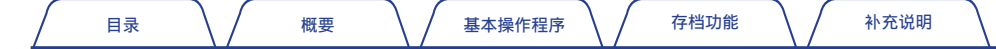

# **ONOSOKKI**

**VC-3200** 振动比较器

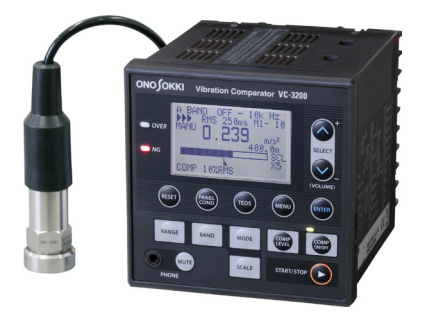

# 操作程序手册

基本操作

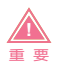

- · 本书内容如有改动,恕不另行通知。
- · 禁止擅自转载或更改本书的部分或全部内容。
- · 为便于说明,本书中插入的画面图片已进行加工。因此,与实际画面不尽相同。敬请注意。
- · 本书的内容在编写时力求准确全面,如有不明之处或错误及其他疑点,请与本公司联系。
- · 对于使用产品后得到的结果,不论是否与前项所述内容有关,本公司均不承担任何责任,敬请谅解。
- · 本书中的公司名称、产品名称是各公司的商标或注册商标。

<span id="page-1-0"></span>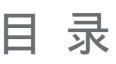

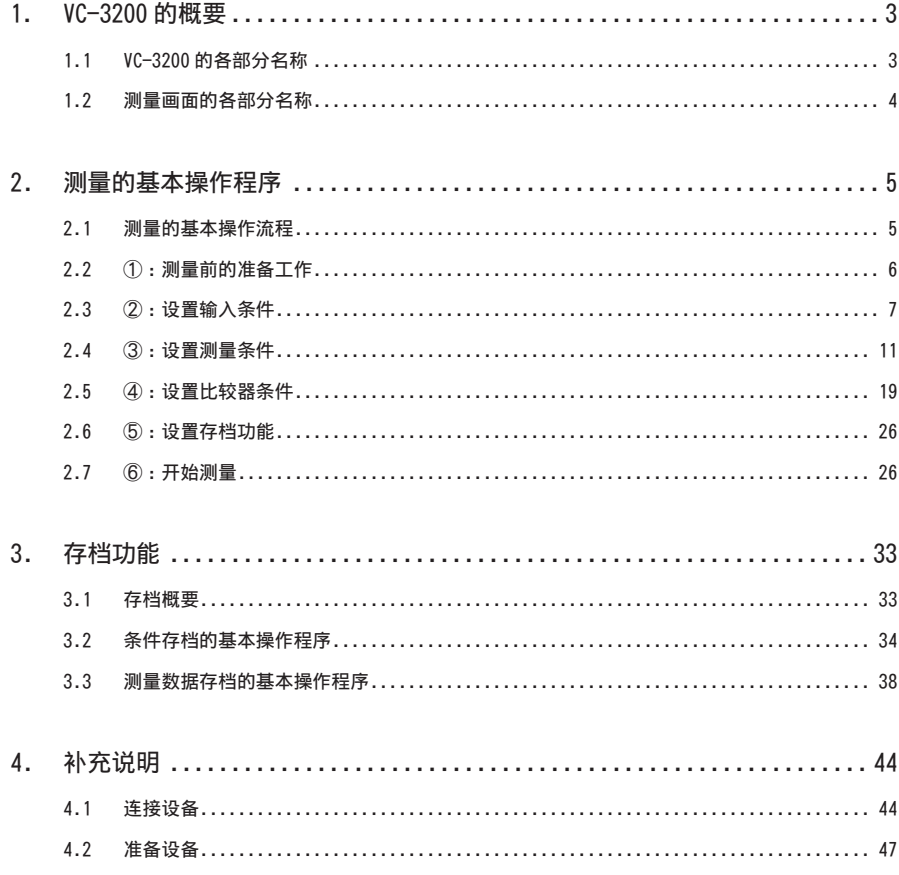

# <span id="page-2-0"></span>1. VC-3200 的概要

VC-3200 振动比较器是一款高性能信号处理器,通过输入加速度传感器信号可以检测出机械的异常及确认 出振动等级,并可根据振动值进行「检测、测量、判定」等阈值判定。

# 1.1 VC-3200 的各部分名称

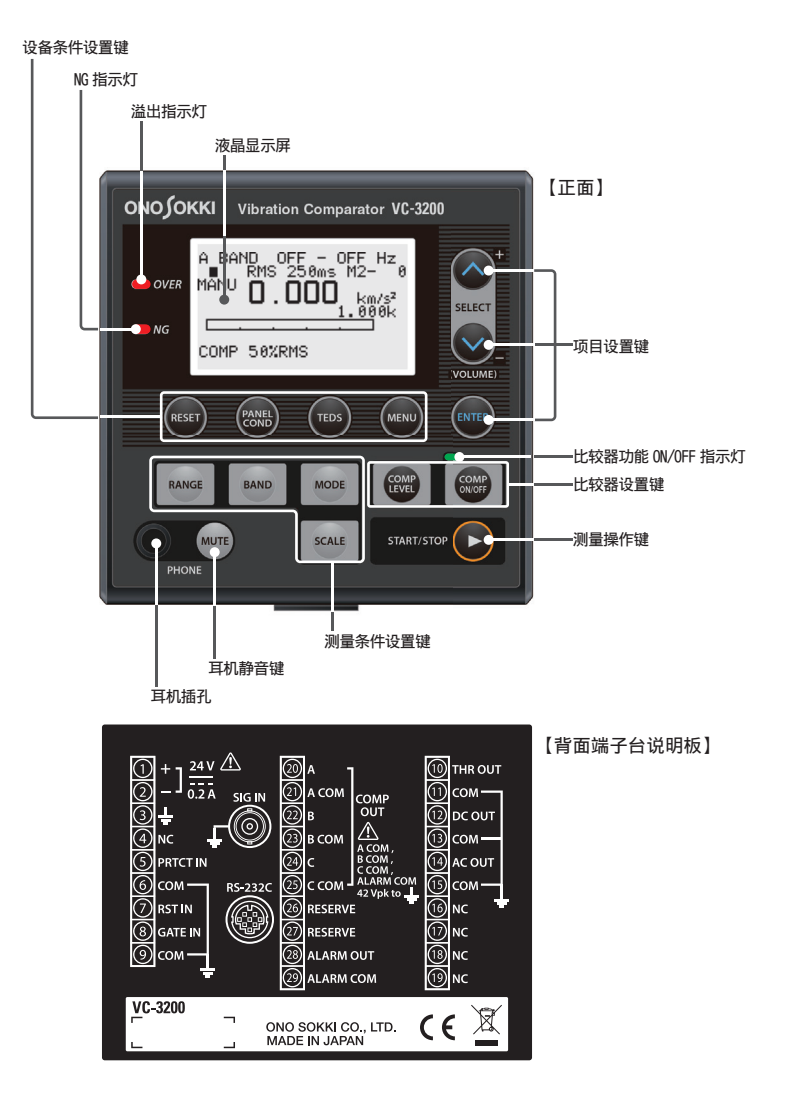

# <span id="page-3-0"></span>1.2 测量画面的各部分名称

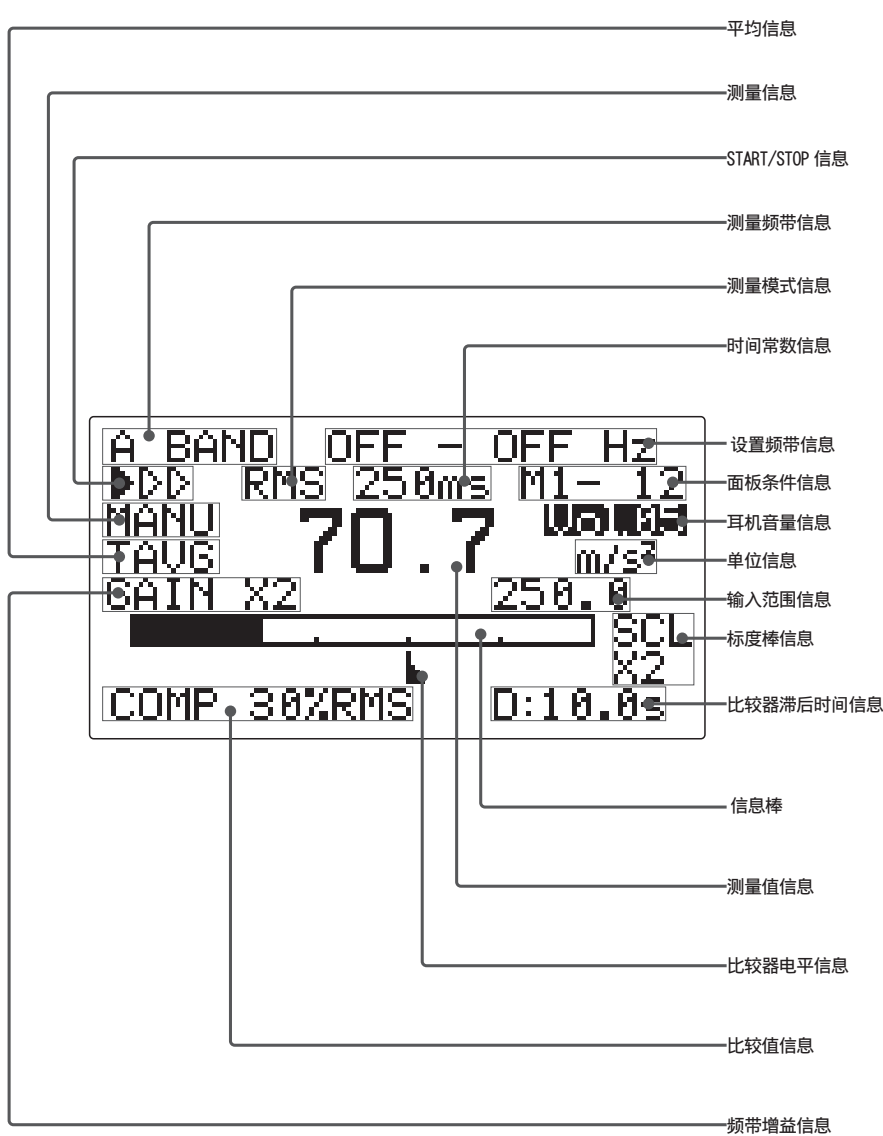

# <span id="page-4-0"></span>2. 测量的基本操作程序

本章对使用 NP-3331 型加速度传感器测量时所需的基本设置的操作程序进行说明。 此外,关于本手册中记载的功能和设置条件之详细说明,请参照产品随附的使用说明书(设置 /功能解说篇)。

## 2.1 测量的基本操作流程

下图为使用 NP-3331 加速度传感器进行测量时的基本操作程序。

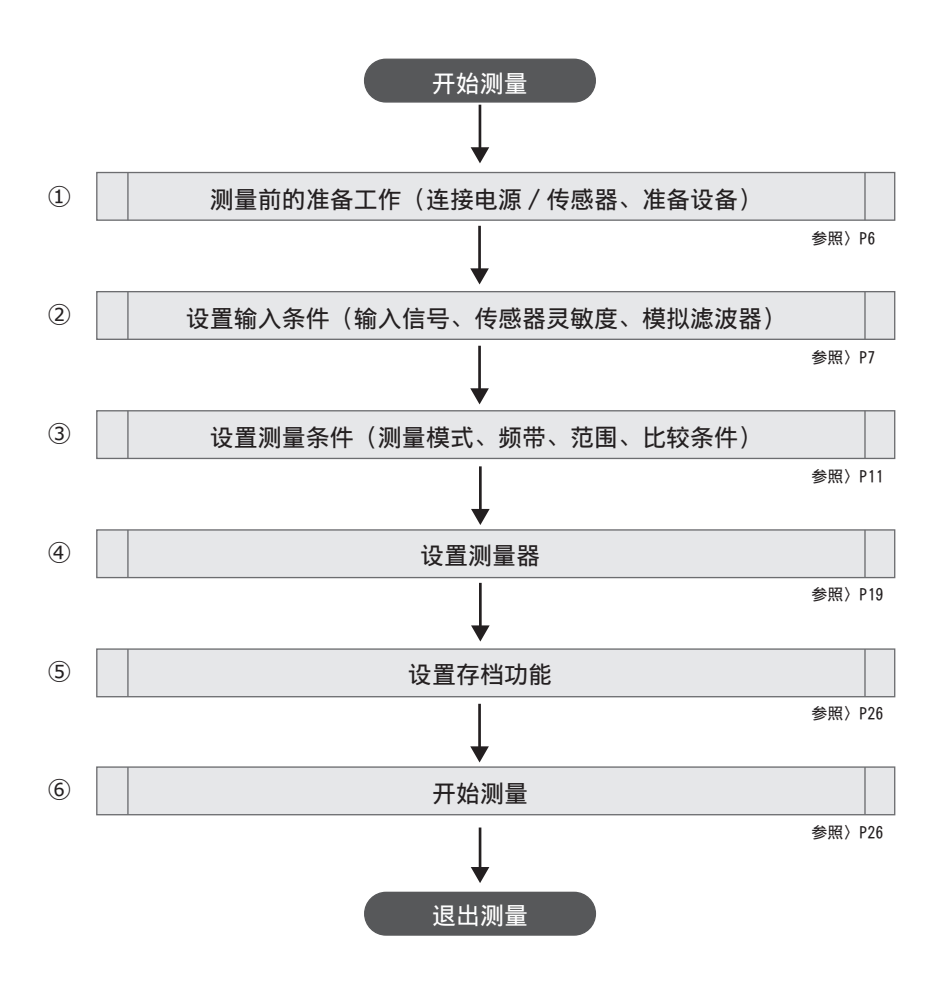

### <span id="page-5-0"></span>2.2 ① :测量前的准备工作

### ■ 连接传感器

#### ● 可以连接的传感器类型

根据连接类型,下述 2 种传感器可连接至 VC-3200 振动比较器。

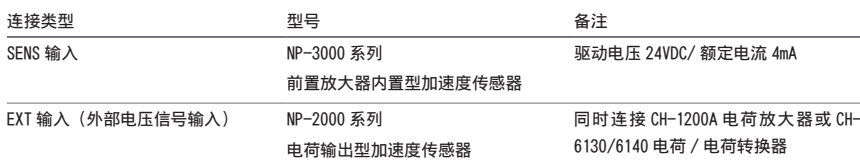

关于如何连接前置放大器内置型传感器的详细说明,请参照第 [44 页中的"前置放大内置型传感器](#page-43-1) [的连接方法\(示例 :NP-3331N20/3331N30\)"](#page-43-1)。

关于如何连接外部电压信号输入传感器的详细说明,请参照第 [45 页中的"外部电压信号输入传感](#page-44-0) [器的连接方法\(示例 :NP-2000 系列\)"。](#page-44-0)

### <span id="page-5-1"></span>■ 连接电源

VC-3200 振动比较器上未设电源开启或关闭用 ON/OFF 开关。接通电源后主机便启动。 关于如何接通电源的详细说明,请参照第 [46 页中的"连接电源和接地端子\(No.1](#page-45-0) 至 3)"。

- 接通电源前的确认事项
- 
- · 为防止触电,请确保在所有电缆与外围设备均已连接完成后再接通电源。
- 为防止触电及火灾,请准备适合所用电源电压的电缆。电源电缆的规格为 AWG (22 至 16)。
- · 请切勿错误配置电源的正负极。如果错误连接电源的正负极,可能导致触电及火灾,并且可能损坏主机和连接 中的外围设备。
- · 本公司推荐使用的电源模块为 AC/DC(交流 / 直流)转换器(AC 100V/DC 24V 0.6A)。
- · 请避免没必要地反复通电断电。否则可能引发故障或误操作。断电后再次通电时,请间隔 1 秒以上。
- · 如果电源的噪声妨碍测量,可在电源上安装绝缘变压器,仍未改善时推荐使用线路滤波器。
- · 请勿将供电侧电源电缆与分电侧电源电缆捆扎在一起,也不要将其配置在同一配线管或导线管中。
- · VC-3200 振动比较器的触电保护等级为 3。
- 使用 AC 电源时,请准备符合 UL60950-1 等安全规格的电源(输出功率为 DC 24V ±10% 0.3A 以上)。

### ■ 准备设备

请参照第 [47 页中的"4.2](#page-46-1) 准备设备"并根据需要准备设备。

## <span id="page-6-0"></span>2.3 ② :设置输入条件

<span id="page-6-1"></span>按下 MENU 键将测量画面切换至条件设置画面,然后在此画面中设置各种输入条件 (参照第 [48 页中的"切](#page-47-0) [换测量画面和比较器设置画面"](#page-47-0))。

选择(反白显示)条件设置画面(CONDITION SET)中的 1:INPUT 后按下 ENTER 键切换至 COND INPUT 画面(输 入条件设置画面),然后在此画面中设置输入信号、传感器灵敏度以及模拟滤波器的各条件。

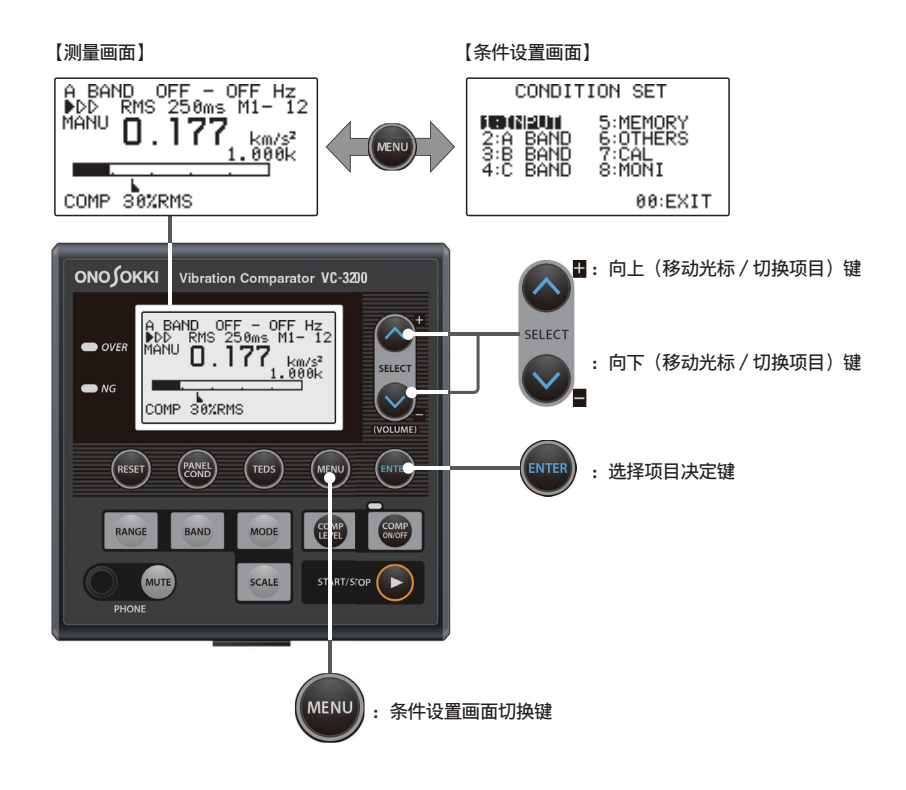

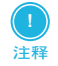

· 每次按下 MENU 键时,将交替显示测量画面或条件设置画面。 此外,通过选择(反白显示)条件设置画面中的 0 :EXIT 并按下 ENTER 键也可以返回测量画面。 在设置条件时,每按一次 MENU 键可往前返回 1 阶画面。

■ 设置 NP-3331N20 前置放大器内置型传感器的输入条件

可按下述步骤为所连接的 NP-3331N20 前置放大器内置型传感器设置输入条件。

**1** 选择 1 :INPUT 并按下 ENTER 键。切换至 COND INPUT 画面。

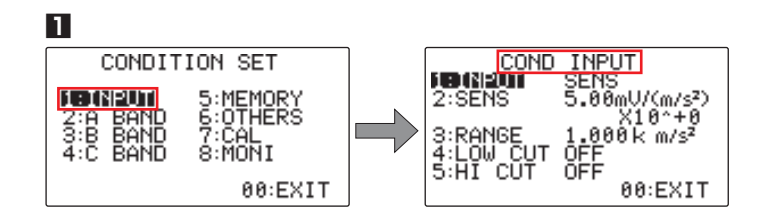

2 选择 1 : COND 并按下 ENTER 键。当前设置的放大器(图中为 SENS)将反白显示。 按下 SELECT (VOLUME  $\wedge \vee$ ) 键后, 将交替显示 SENS 和 EXT。 切换至 SENS 后按下 ENTER 键。

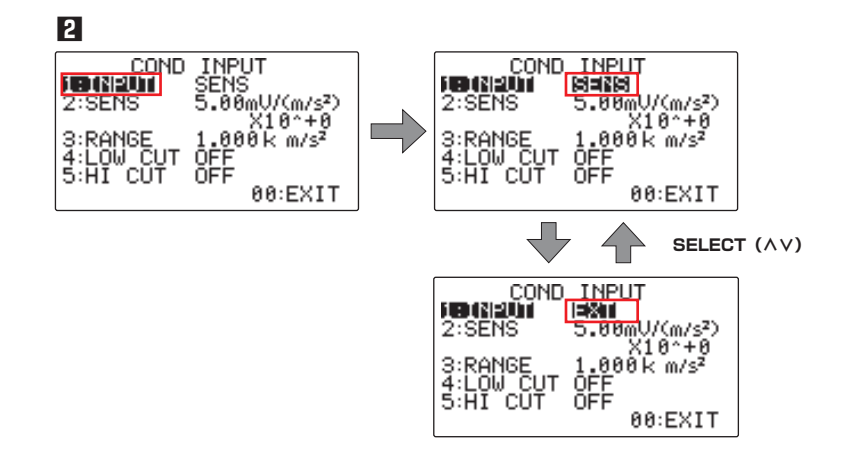

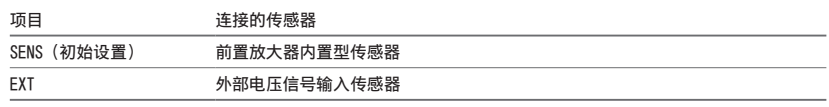

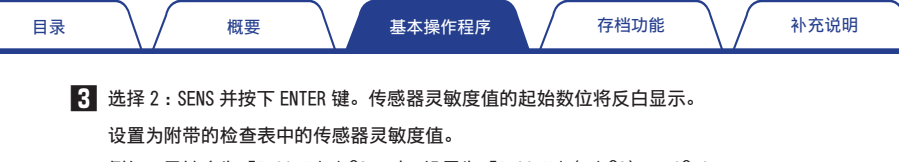

例如,灵敏度为「5.00mV/m/s^2」时,设置为「5.00mV/(m/s^2)×10^+0」。

■4 按下 SELECT (VOLUME∧∨)键,切换反白显示的数位上的数值 (图中为 5), 然后按下 ENTER 键。 按下 ENTER 键时选择的数位上的数值被决定后,反白显示下一个数位。 重复以上操作设置灵敏度,然后按下 ENTER 键。

按下 SELECT (VOLUME  $\wedge \vee$ ) 键后, 将交替显示符号 [+]和 [-]。

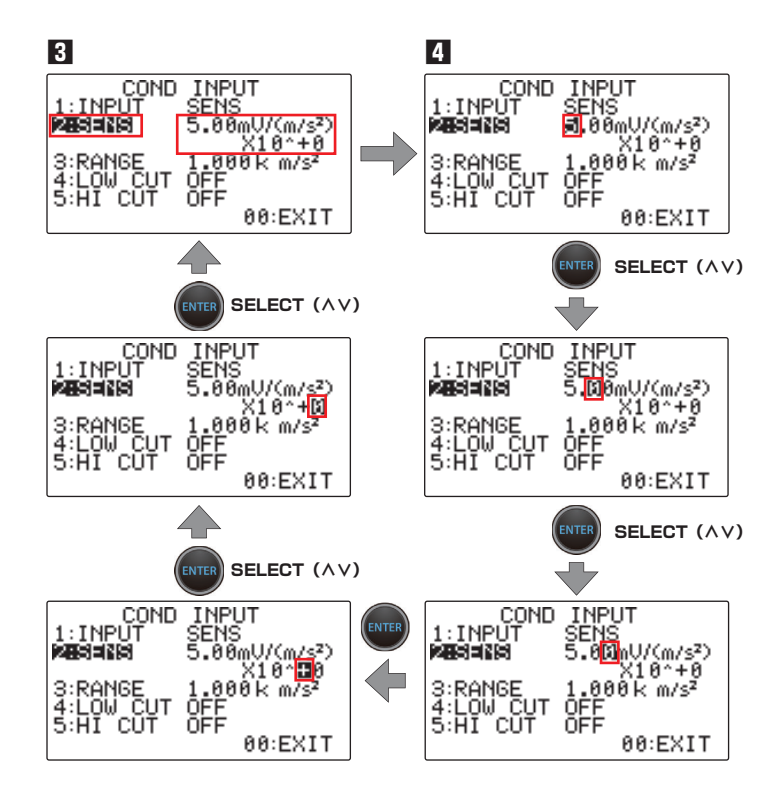

**5** 设置模拟滤波器(4 :LOW CUT 及 5 :HI CUT)。

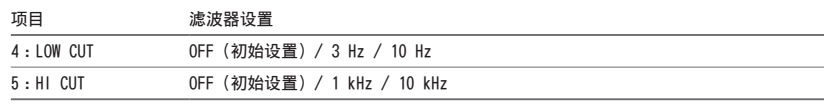

4: 选择 LOW CUT 并按下 ENTER 键, 低切滤波器的设置将反白显示。 按下 SELECT (VOLUME A V) 键, 切换至欲设置的低切滤波器后按下 ENTER 键。 5: 选择 HI CUT 并按下 ENTER 键, 高切滤波器的设置将反白显示。 按下 SELECT (VOLUME A V) 键, 切换至欲设置的高切滤波器后按下 ENTER 键。

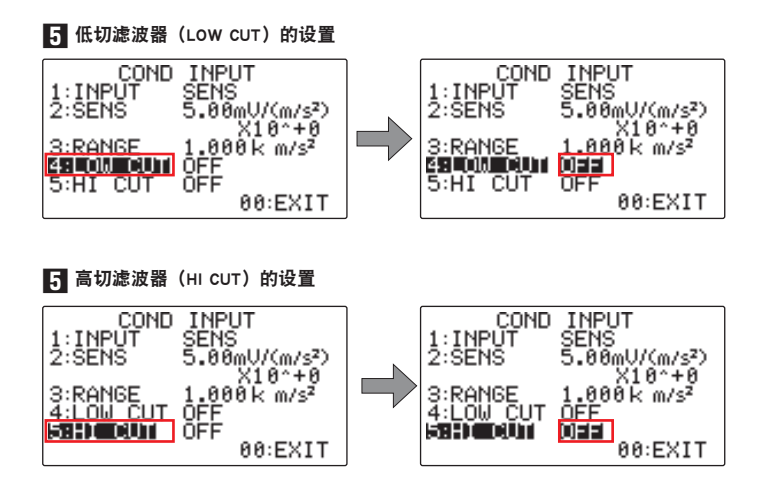

● 模拟滤波器和频带(频段)的限制事项

对模拟滤波器 (4 : LOW CUT/5 : HI CUT) 和 A/B/C BAND (A/B/C 各频带条件的设置) 的设置有下述限制。 敬请注意。

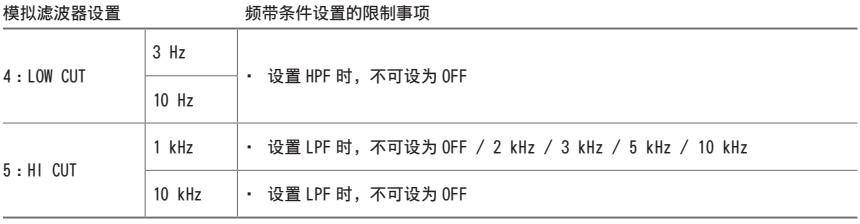

# <span id="page-10-0"></span>2.4 ③ :设置测量条件

基本测量条件设置可通过 VC-3200 振动比较器前部面板上装备的 (RANGE/BAND/MODE/SCALE) 按键进行设置。 此外,通过按下 MENU 键切换至 CONDITION SET (条件设置画面) 后可进行更详细的测量条件设置。

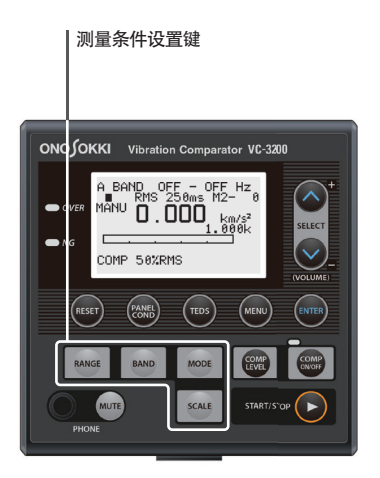

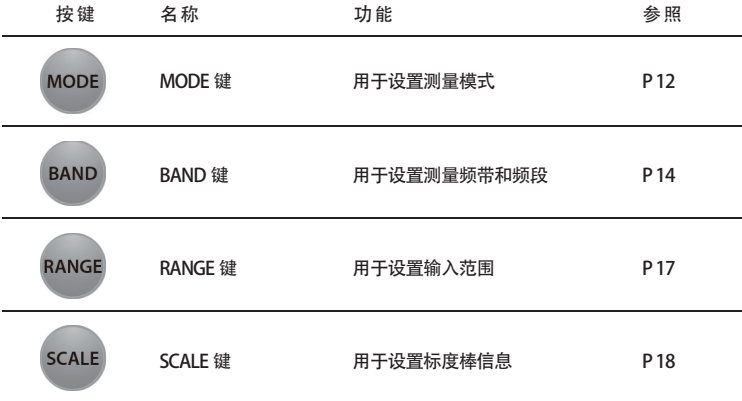

### ■ 设置测量模式 (MODE) MooE

VC-3200 振动比较器的测量模式(6 种)可通过下述操作进行设置。

■■ 按下 MODE 键。当前设置的测量模式信息(图中为 RMS)将反白显示。 按下 SELECT(VOLUME<>)键切换测量模式,按下 ENTER 键决定设置。 切换至 RMS(有效值)并按下 ENTER 键后,有效值的最大值将显示 0.5 秒。

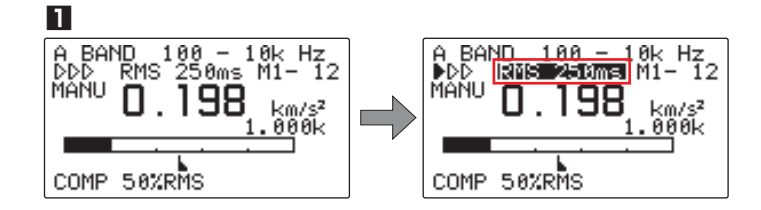

**2** 按下 SELECT (VOLUME A) 键后切换至 PEAK。

按下 SELECT (VOLUME  $\wedge \vee$ ) 键切换测量模式, 按下 ENTER 键决定设置。 切换至 PRF(峰值 / 最大有效值要素)并按下 ENTER 键后,时域波形的绝对值的最大值将显示 0.5 秒。

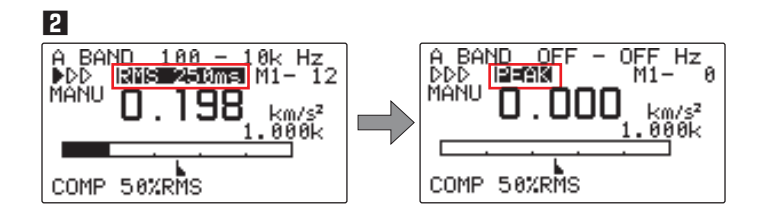

**3** 按下 SELECT (VOLUME  $\wedge$ ) 键后切换至 PRF。 按下 SELECT (VOLUME  $\wedge \vee$ ) 键切换测量模式,按下 ENTER 键决定设置。 切换至 PEAK(峰值)并按下 ENTER 键后,峰值 / 最大有效值的最大值将显示 0.5 秒。

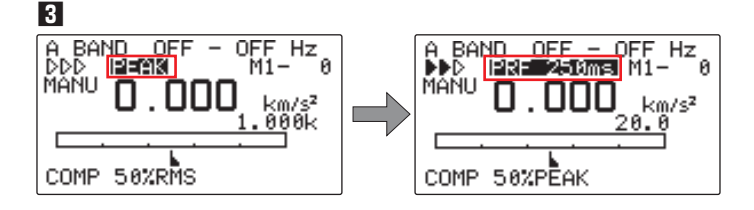

**4** 按下 SELECT (VOLUME  $\wedge$ ) 键后切换至 MAX HOLD。

按下 SELECT (VOLUME  $\wedge \vee$ ) 键切换测量模式, 按下 ENTER 键决定设置。

切换至 MAX HOLD(MAX 保持)并按下 ENTER 键后,将在测量时间内保持显示有效值的最大值。

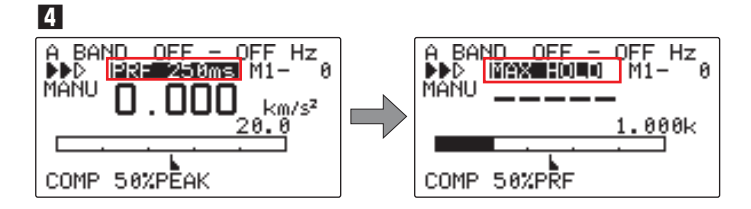

**5** 按下 SELECT (VOLUME A) 键后切换至 PEAK HOLD。

按下 SELECT (VOLUME  $\wedge \vee$ ) 键切换测量模式, 按下 ENTER 键决定设置。 切换至 PEAK HOLD(峰值保持)并按下 ENTER 键后,将在测量时间内保持显示绝对值的最大值。

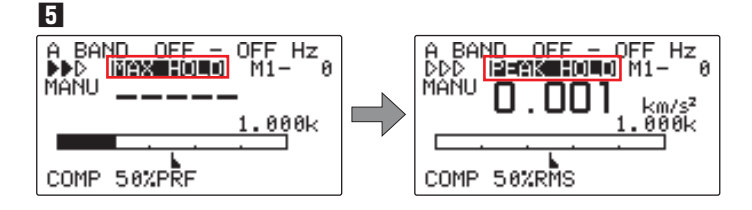

**6** 按下 SELECT (VOLUME A) 键切换后至 PRF HOLD。

按下 SELECT (VOLUME  $\wedge \vee$ ) 键切换测量模式, 按下 ENTER 键决定设置。

切换至 PRF HOLD(峰值 / 最大有效值要素保持)并按下 ENTER 键后,将在测量时间内保持显示绝对 值的峰值 / 最大值有效值要素最大值。

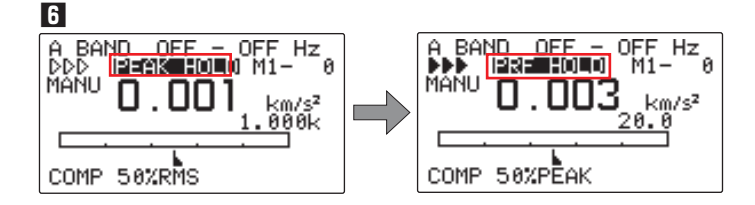

7 按下 SELECT (VOLUME A) 键后返回最初显示的 RMS。 按下 SELECT (VOLUME A V) 键切换至欲设置的测量模式,按下 ENTER 键决定设置。

### <span id="page-13-0"></span>■ 切换测量频带及设置频段 (BAND) (BAND)

按下 VC-3200 振动比较器上的 BAND 键,在能够检测到有效信号(信息)的范围内设置欲测量的频带及频段。 设置之前请参照第 14 页中的"切换测量频带及设置频段 (BAND)"。

● 测量频带的切换和频段的设置方法

首先按照下述步骤设置欲测量的频带,然后再设置频段。

■■ 按下 BAND 键。当前设置的测量频带(图中为 A BAND)将反白显示。

按下 SELECT (VOLUME∧∨) 键后, 测量频带将以 A BAND ⇄ B BAND ⇄ C BAND ⇄ COMP DATA ⇄ A BAND…的顺序进行切换,按下 ENTER 键决定设置(设置为 COMP DATA 以外的值)。 使用 ENTER 键设置测量频带后,频段设置(HPF)将反白显示。

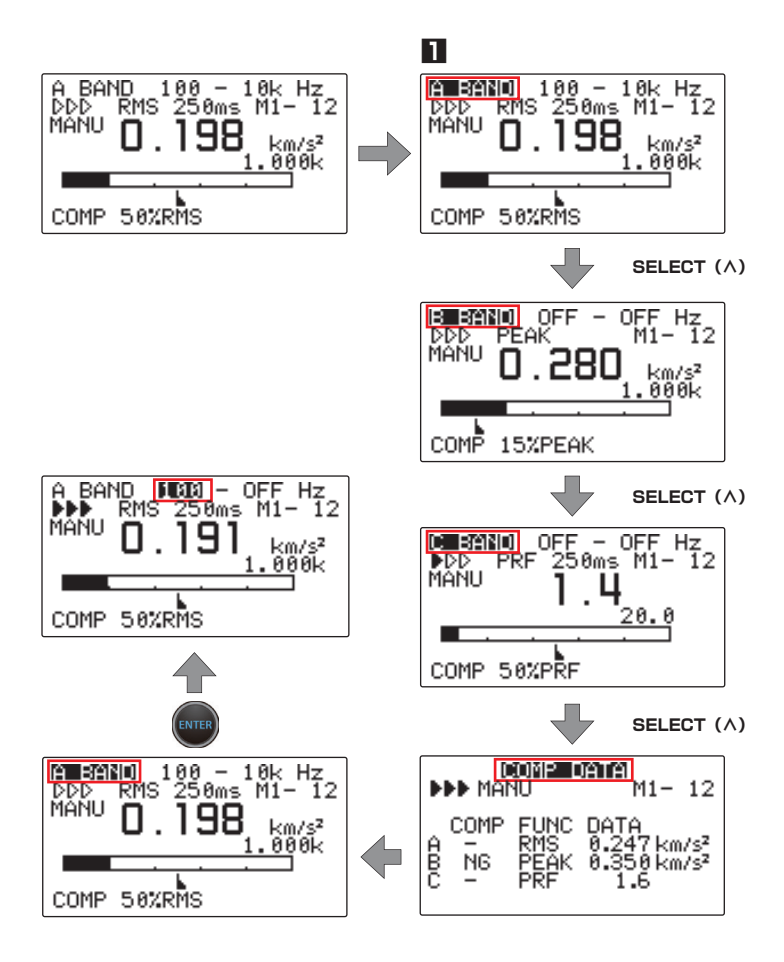

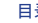

**!** 捺 嬮 无法将频段(HPF/LPF)设置为带通滤波器不能配置的滤波器值。详细说明请参照第 50 [页中的"设置带通滤](#page-49-0) [波器可配置的滤波器值\(HPF/LPF\)。"](#page-49-0)。

2 按下 SELECT (VOLUME A V) 键后, 将切换显示 HPF。

HPF 将以 100 ⇄ 200 ⇄ 300 ⇄ 500 ⇄ 1k ⇄ 2k ⇄ 3k ⇄ 5k ⇄ 10k ⇄ OFF ⇄ 50 ⇄ 100 ⇄… 的顺序进 行切换,按下 ENTER 键决定设置。

使用 ENTER 键设置 HPF 后,频段设置(HPF)将反白显示。

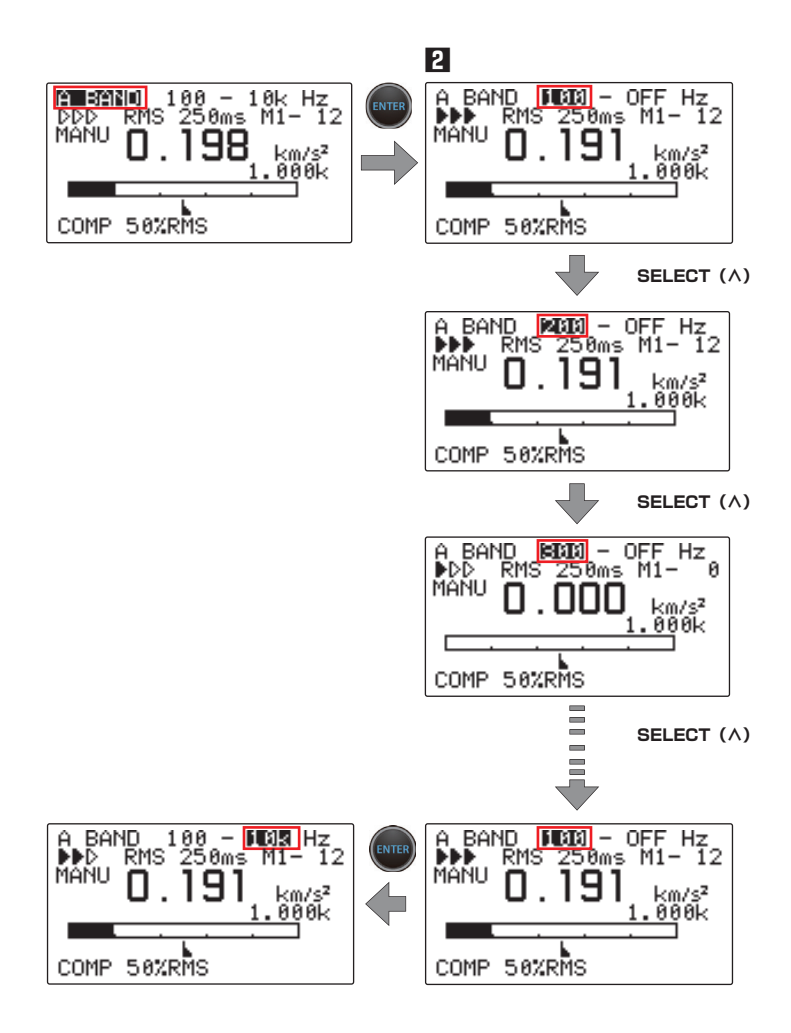

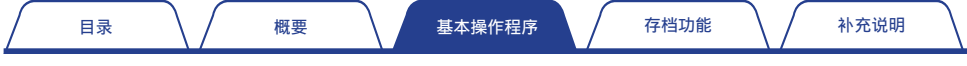

**3** 按下 SELECT (VOLUME  $\wedge \vee$ ) 键后, 将切换显示 LPF。

HPF将以 100⇄200⇄300⇄500⇄1k⇄2k⇄3k⇄5k⇄10k⇄OFF⇄ 50 ⇄ 100⇄…的顺序进行切换, 按下 ENTER 键可决定设置并返回测量画面。

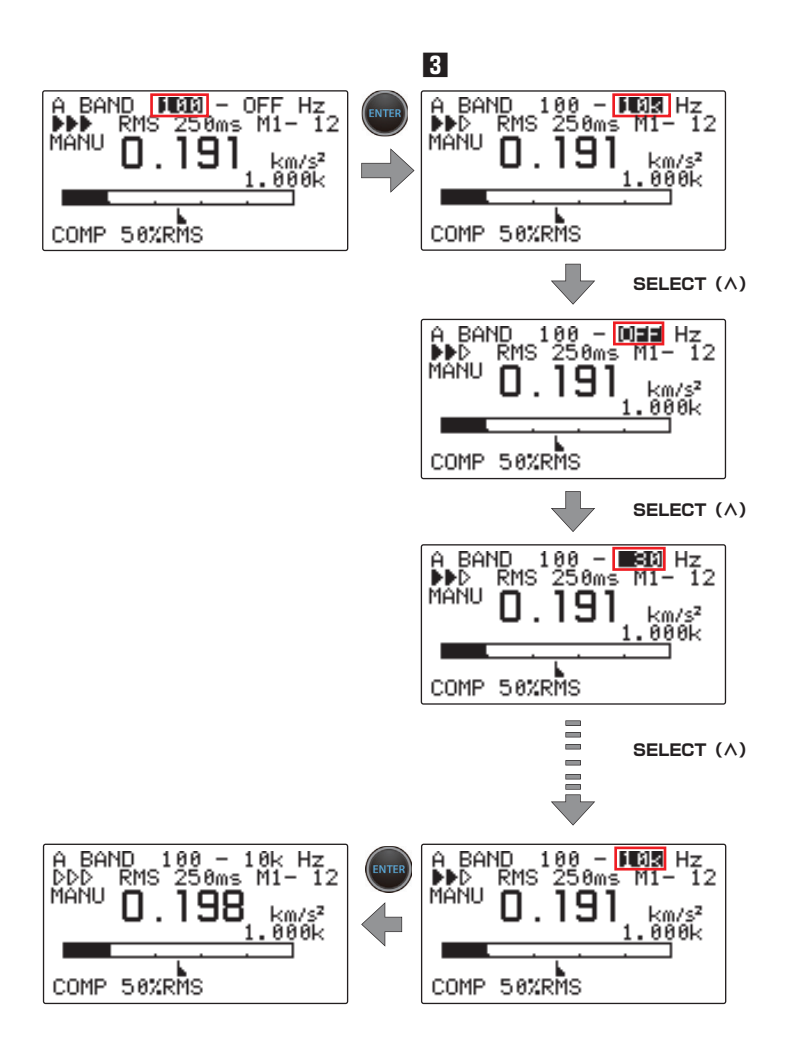

**!** 挂重

### ■ 设置输入范围 (RANGE) RANGE

- · 在设置测量频带和频段之前设置输入范围(参照第 14 [页中的"切换测量频带及设置频段\(BAND\)"](#page-13-0))。
- · 在下述情况下务必设置输入范围。 \* VC-3200 振动比较器的过超指示灯(OVER)亮红灯时 \*测量画面的测量值显示为零(0)时
- · 设置输入范围的条件之前需将频段设为 OFF-OFF Hz(参照第 14 [页中的"切换测量频带及设置频段\(BAND\)"](#page-13-0))。

为了更加准确地测量振动,请按下述步骤中设置正确的输入范围。

■ 按下 RANGE 按键。当前设置的输入范围(下图为 1.000k)将反白显示。

2 按下 SELECT (VOLUME  $\wedge \vee$ ) 键切换输入范围。

按下 SELECT(VOLUME∧∨)键后,输入范围将以 1.000k ⇄ 2.000 ⇄ 5.000 ⇄ 10.00 ⇄ 20.00 ⇄ 50.00 ⇄ 10 0.0 ⇄ 200.0 ⇄ 500.0 ⇄ 1.000k ⇄…的顺序进行切换,按下 ENTER 键决定设置。

下图为设置为 5.000 的示例。

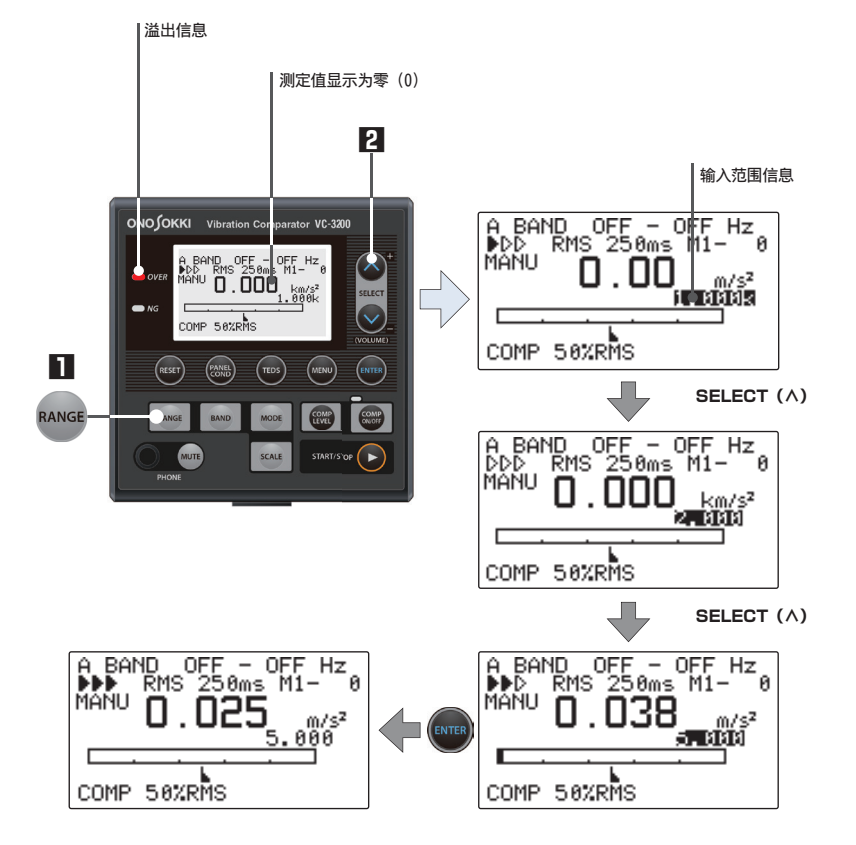

### ■ 设置标度棒信息(SCALE)scaLE

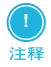

· 关于标度信息与比较器电平信息之间关系的详细说明,请参照第 [50 页中的"标度信息与比较器电平信息之间](#page-49-1) [的关系"](#page-49-1)。

按下 VC-3200 振动比较器上的 SCALE 键,为每个频带设置标度棒设置值。

**1** 按下 SCALE 键。当前设置的标度棒设置值(图中为 X1)将反白显示。

**2** 按下 SELECT (VOLUME  $\wedge \vee$ ) 键后, 将交替显示标度棒设置值。

按下 SELECT (VOLUME∧∨) 键后, 标度棒设置值将以 x1 ⇄ x2 ⇄ x5 ⇄ x10 ⇄ LOG ⇄ x1 ⇄…的顺序 进行切换,按下 ENTER 键决定设置。 下图是设置为 x1 的示例。

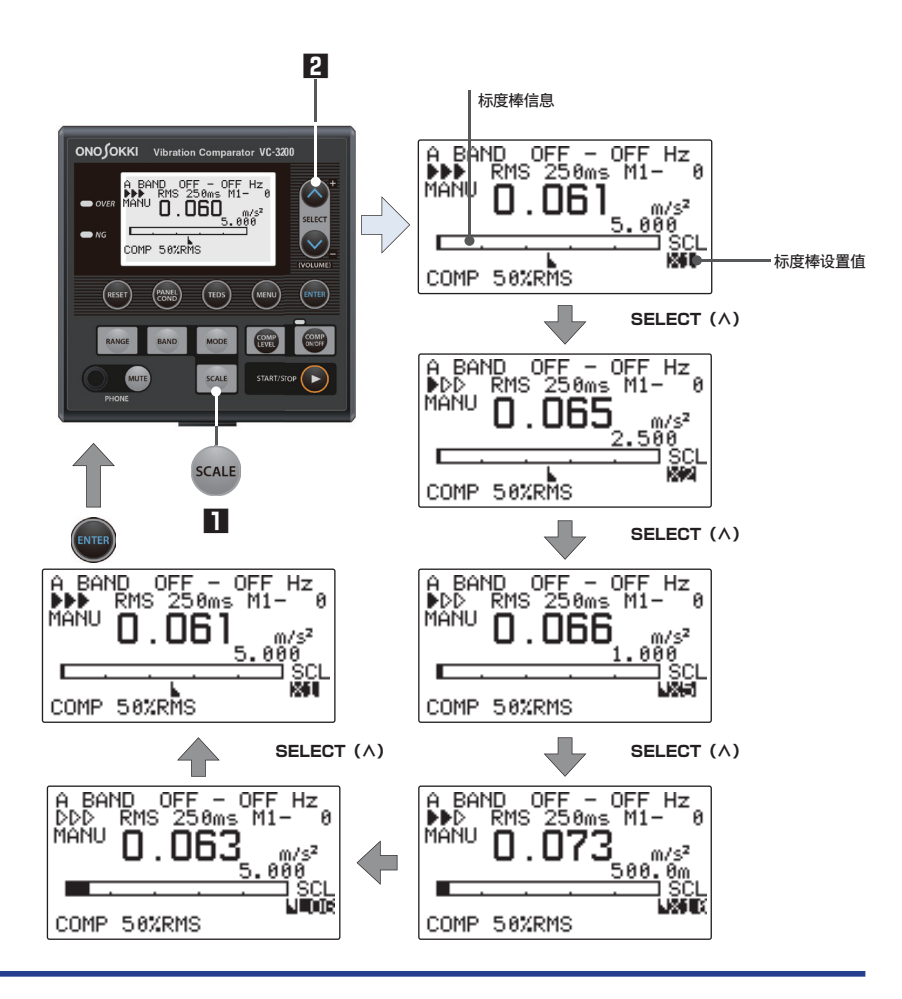

<span id="page-18-0"></span>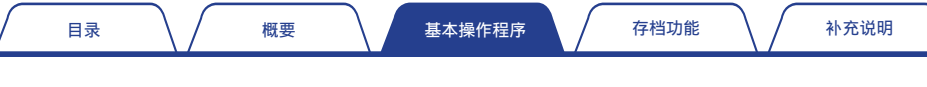

## 2.5 ④ :设置比较器条件

**!** 注释

- 将比较器电平设为 100 (100%) 后, 画面显示为"--%"。
	- 想要一直显示 NG 或 OK 的判定结果时,与比较器电平的设置值无关,可设置为 0 (0%)或 100 (100%)。

#### ■ 通过按键设置比较器电平的操作步骤

可按照下述步骤,通过 VC-3200 振动比较器正面的 BAND 键来设置比较器电平。

- **1** 按下 BAND 键。当前设置的测量频带将反白显示。 切换至欲设置比较器电平的频带(图中设置为 A BAND) 关于如何切换的详细信息,请参照第 14 [页中的"切换测量频带及设置频段\(BAND\)"。](#page-13-0)
- **2 按下 COMP ON/OFF 键, 将比较器功能切换至 ON。** 将比较器功能切换至 ON 后, 比较器功能 ON/OFF 指示灯亮绿灯, 并显示比较器电平信息。
- ■3 按下 COMP LEVEL 键。当前设置的比较器电平值 (图中为 50%) 将反白显示。 按下 SELECT (VOLUME A V) 键升降比较器电平值,按下 ENTER 键决定设置。 随着比较器电平值的升降,比较器电平信息也左右变动。

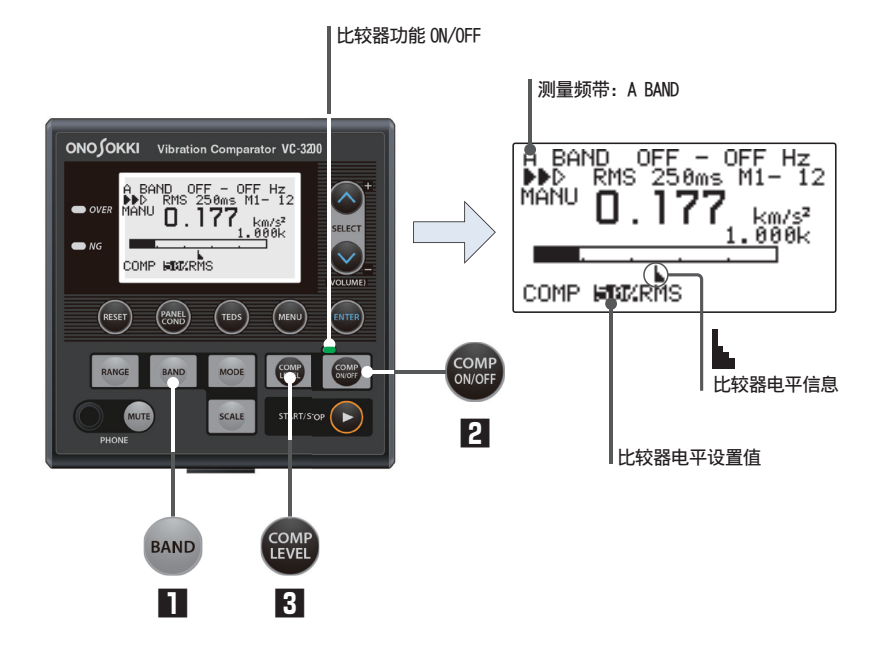

### ■ 通过条件设置画面设置比较器条件的操作方法

通过在条件设置画面中设置条件,除可详细设置比较器电平之外,还可设置 NG 逻辑以及每个频带的增益 等详细条件。

● 如何显示比较器条件设置用条件设置画面

**1** 按下 MENU 键。切换至 CONDITION 画面。

**2** 选择欲设置比较器条件的频带(图中设置为 A BAND)并按下 ENTER 键。 切换至 COND A BAND 画面。

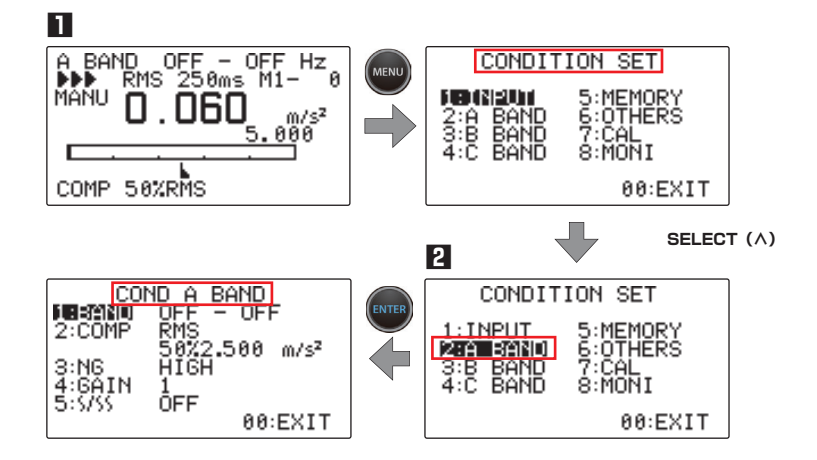

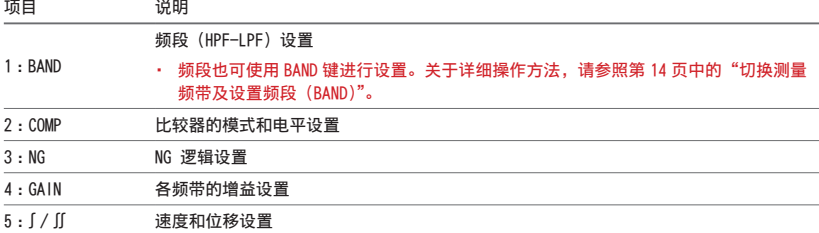

● 通过条件设置画面设置比较器电平的操作方法

**1** 选择 2 :COMP 并按下 ENTER 键。RMS(比较器模式)将反白显示。 按下 SELECT(VOLUME∧∨)键后,比较器模式值将以 RMS(実効値)⇄ PEAK(峰值)⇄ PRF(峰值/ 最大有效值要素)⇄ RMS ⇄…的顺序进行切换,按下 ENTER 键决定设置。 比较器模式设置完成后,当前设置的比较器电平值将反白显示。

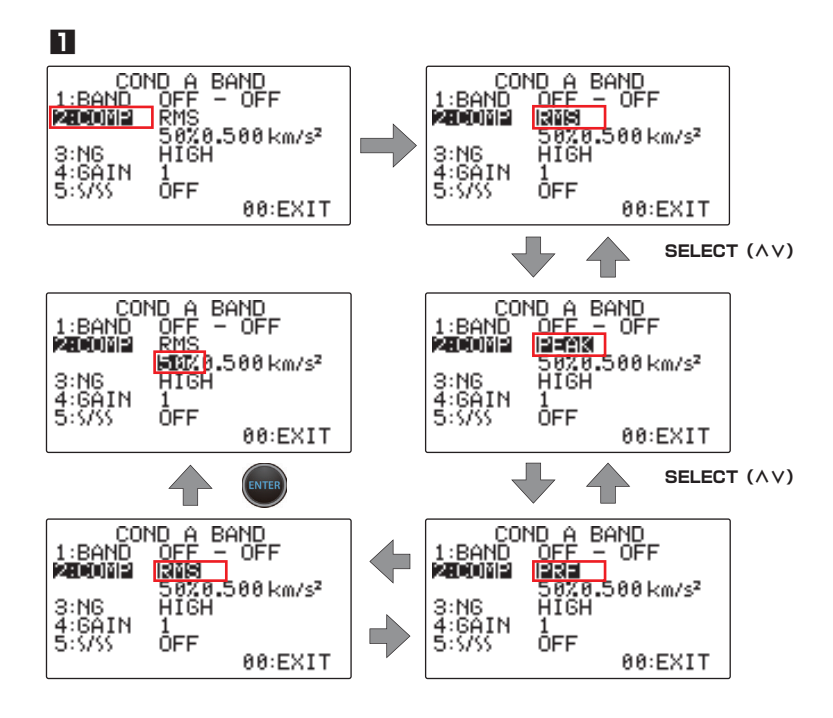

**2** 按下 SELECT (VOLUME  $\wedge \vee$ ) 键后, 比较器电平以 1% 为单位进行升降。 按下 ENTER 键决定比较器的电平值并返回条件设置画面。

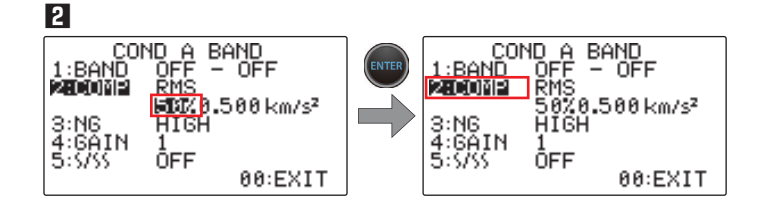

#### ● 比较器逻辑条件的设置方法

比较器逻辑设置即为,设置为输入信号大于比较器电平设置值时判定为 NG,还是小于比较器电平设置时 判定为 NG 的功能。

■ 选择 3 : NG 并按下 ENTER 键。HIGH(比较器逻辑)将反白显示。

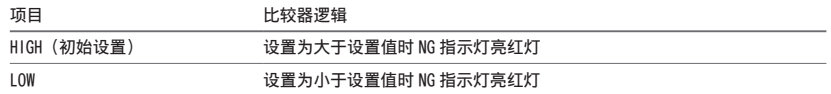

**2** 按下 SELECT (VOLUME  $\wedge \vee$ ) 键后, 将交替显示 HIGH 或 LOW。

按下 ENTER 键决定比较器逻辑的设置并返回条件设置画面。

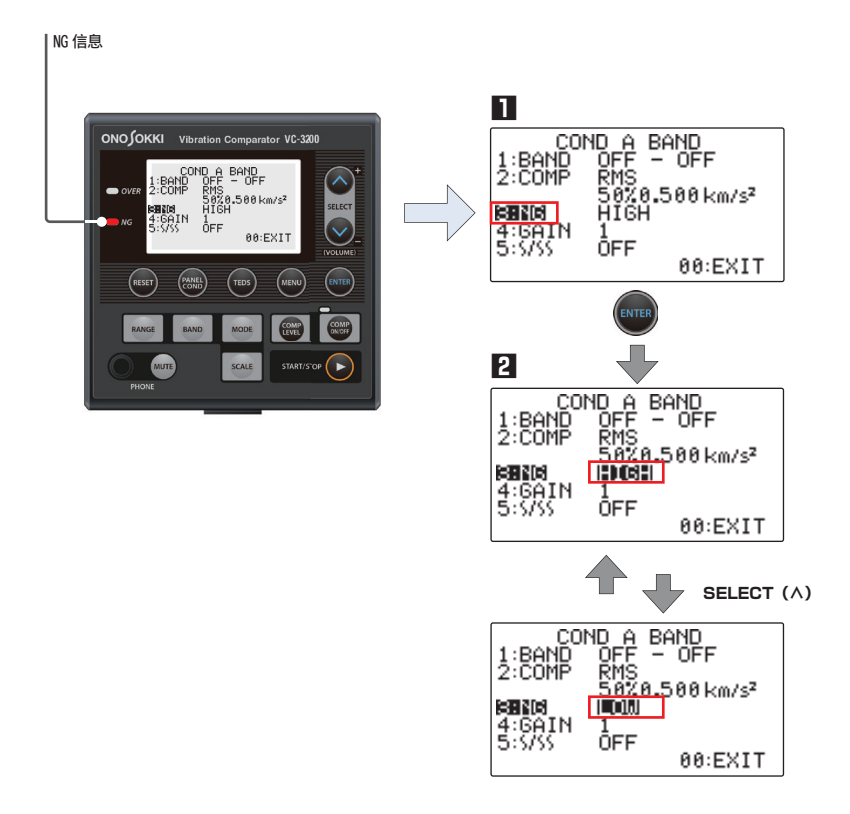

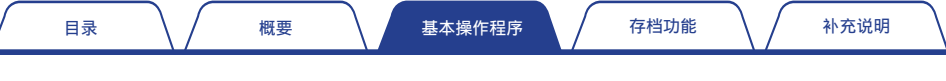

#### ● 各频带要素条件的设置方法

7

通过设置频带(频段)限制频段后,信号的振幅可能会减小。 通过设置各频带的增益(输入范围的设置)后,可进行 S/N 比更佳的测量。

■■ 选择 4 : GAIN 并按下 ENTER 键。当前设置的增益 (初始设置为 1) 将反白显示。

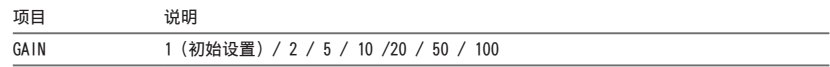

**2** 按下 SELECT (VOLUME∧∨)键,增益将以 1 ⇄ 2 ⇄ 5 ⇄ 10 ⇄ 20 ⇄ 50 ⇄ 100 ⇄ 1 ⇄…的顺序进行切换。 按下 ENTER 键决定增益的设置并返回条件设置画面。

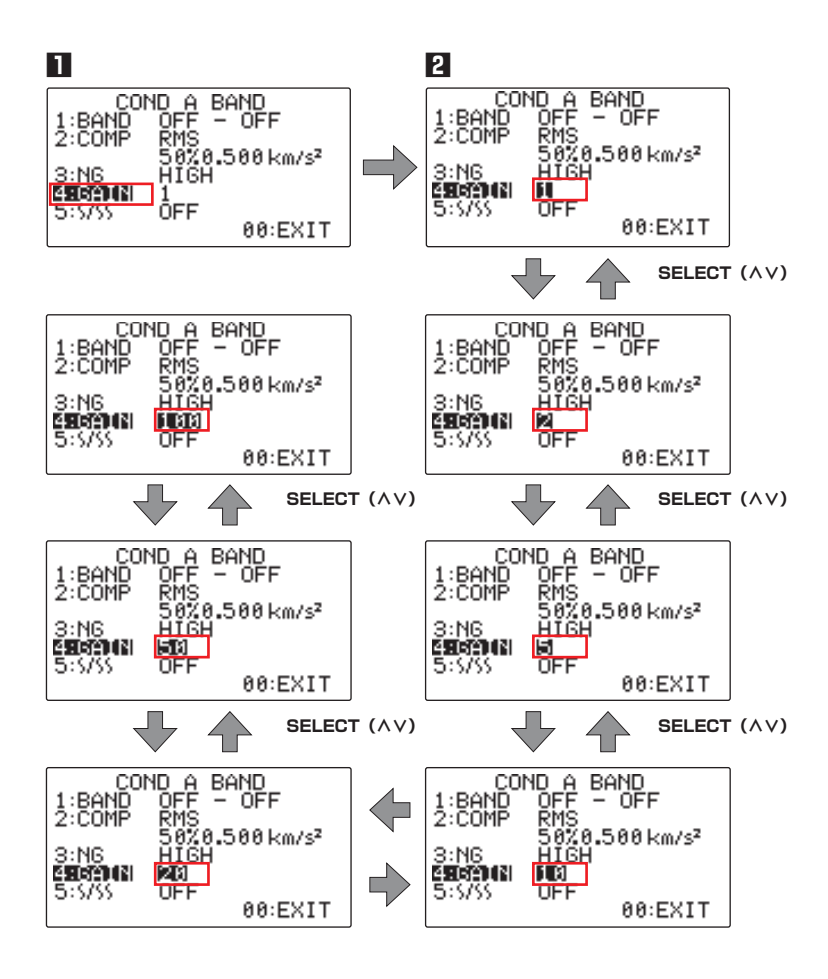

● 速度及位移条件的设置方法

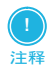

· 关于选配件 VC-0423 积分软件的详细信息与购买方法,请与售出产品的本公司经销点或附近的本公司营业点商 谈。

通过添加选配件 VC-0423 积分软件,可进行积分条件下的速度判定(∫)或位移判定(∬)。

**11** 选择 5 : ∫ / ∬并按下 ENTER 键。OFF (速度及位移条件设置) 将反白显示。

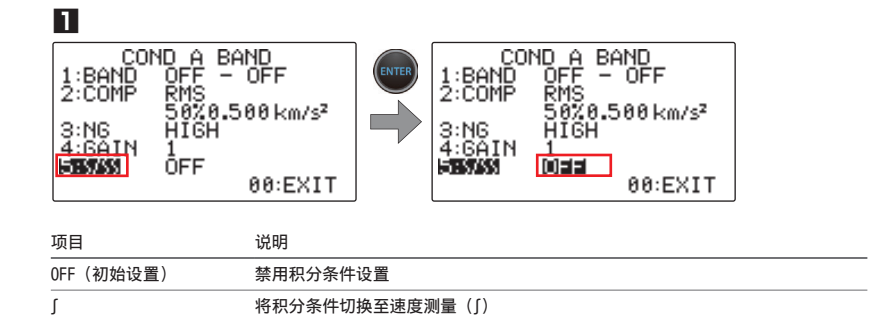

**2** 按下 SELECT (VOLUME A V) 键,速度及位移条件将以 OFF ⇄∫⇄∬⇄ OFF ⇄…的顺序进行切换。 按下 ENTER 键决定速度及位移条件的设置并返回条件设置画面。 如下所示,通过设置积分条件,比较器电平值的显示也将切换。

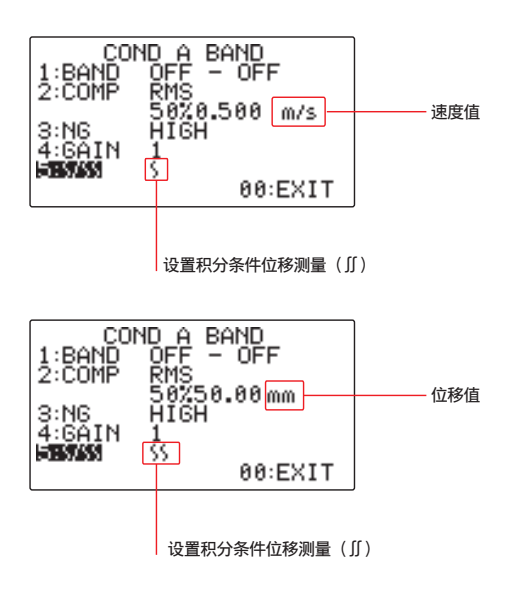

∬ 将积分条件切换至位移测量(∬)

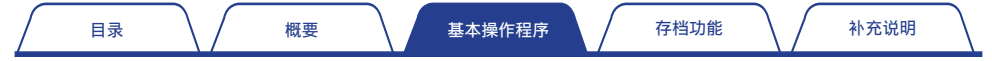

### ■ 比较器功能 ON/OFF (启用 / 关闭) 的切换

每次按下 VC-3200 振动比较器上的 COMP ON/OFF 键时, 比较器功能 (NG 判定) 将交替切换为 ON (启用) 和 OFF(关闭)。

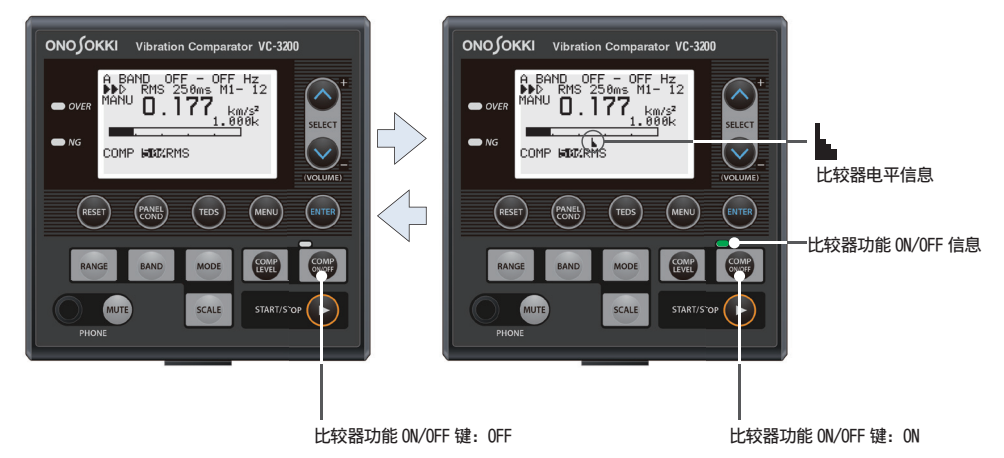

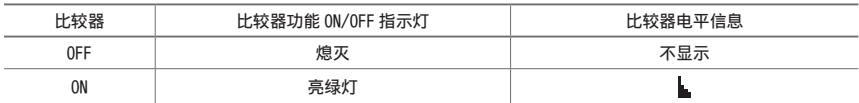

#### ● NG 判定结果显示

将比较器功能切换至 ON 开始测量,完成 NG 判定后 NG 指示灯亮红灯。

按下 BAND 键切换至 COMP DATA 画面 (参照第 14 页中的"切换测量频带及设置频段 (BAND)")即可显示 NG 判定结果。

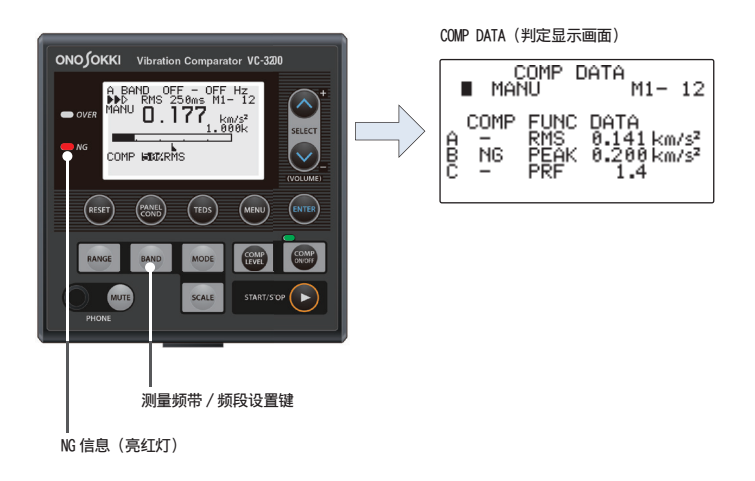

## <span id="page-25-0"></span>2.6 ⑤ :设置存档功能

根据用途和目的设置存档功能的条件。 详细说明请参照后面第 [33 页中的"3.](#page-32-1) 存档功能"。

## 2.7 ⑥ :开始测量

机器、测量、比较器的各条件设置完成后,开始使用 VC-3200 振动比较器进行测量。

### ■ 自动测量的设置 (AUTO : OFF)

使用 VC-3200 振动比较器进行测量时的方法包括自动测量和手动测量。

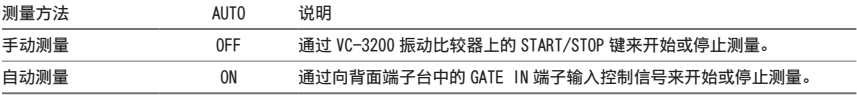

可通过下述步骤将自动测量切换至 OFF,设置为手动测量。

**1** 按下 MENU 键。切换至 CONDITION SET 画面。

**2** 选择 6 : OTHER 并按下 ENTER 键。切换至 COND OTHER 画面。

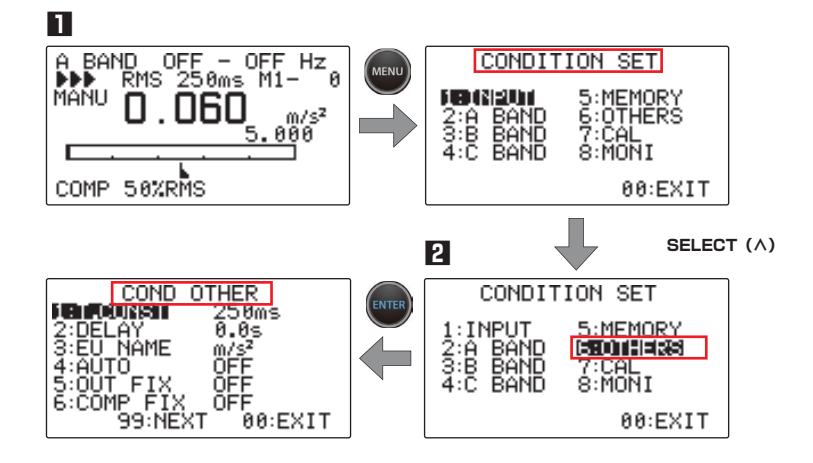

**3** 选择 4 :AUTO 并按下 ENTER 键。OFF 将反白显示。

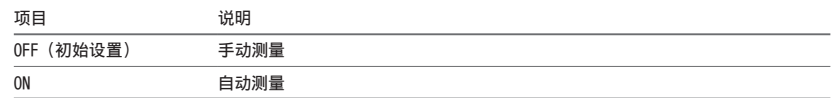

**4** 按下 SELECT (VOLUME  $\wedge \vee$ ) 键后, AUTO 的设置将交替切换为 ON 或 OFF。 将 AUTO 切换至 OFF 并按下 ENTER 键可改为手动测量并返回 COND OTHER 画面。

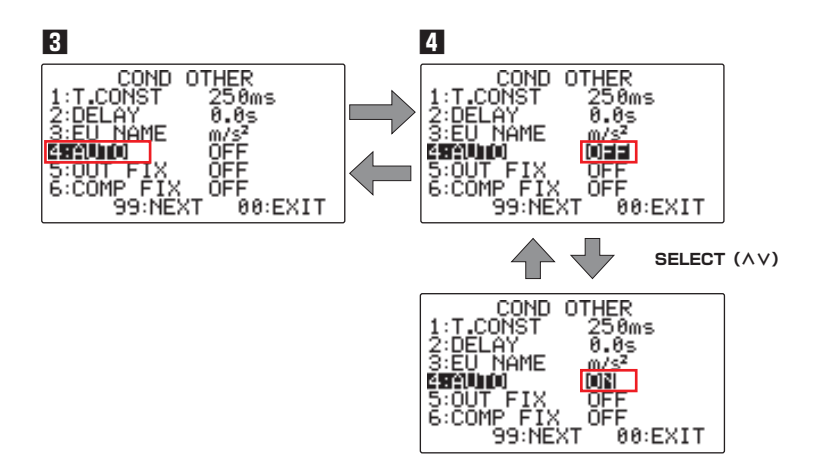

### ■ 从开始到结束的手动测量程序

- · 开始测量后 NG 指示灯如果立刻点亮,可能发生了测量错误。可尝试按下 RESET 键来熄灭 NG 指示灯。
- · 如果按下 RESET 键后 NG 指示灯仍不熄灭,确认是否 A/B/C 其中某个频带的设置值超出了比较器电平的上限值, 或低于比较器电平的下限值。

如果确认到有设置错误,请根据需要重新设置比较器条件。

● 测量的基本操作程序

**!** 㺕捷

请按照下述步骤使用手动测量方法进行测量。

- **1** 确认 NG 指示灯和 OVER 指示灯均已熄灭。 按下 RESET 键可熄灭点亮中的指示灯。
- **2** 按下 START/STOP 键。开始测量。

测量开始后,信息将从■切换至▷▷▷。

测量中,信息将以▷▷▷→▶▷▷→▶▶▷→▶▶▶→▷▷▷→…的顺序进行切换。 测量中按下 START/STOP 键可暂停测量,并且信息切换至■。再次按下 START/STOP 键后,开始继续测量。

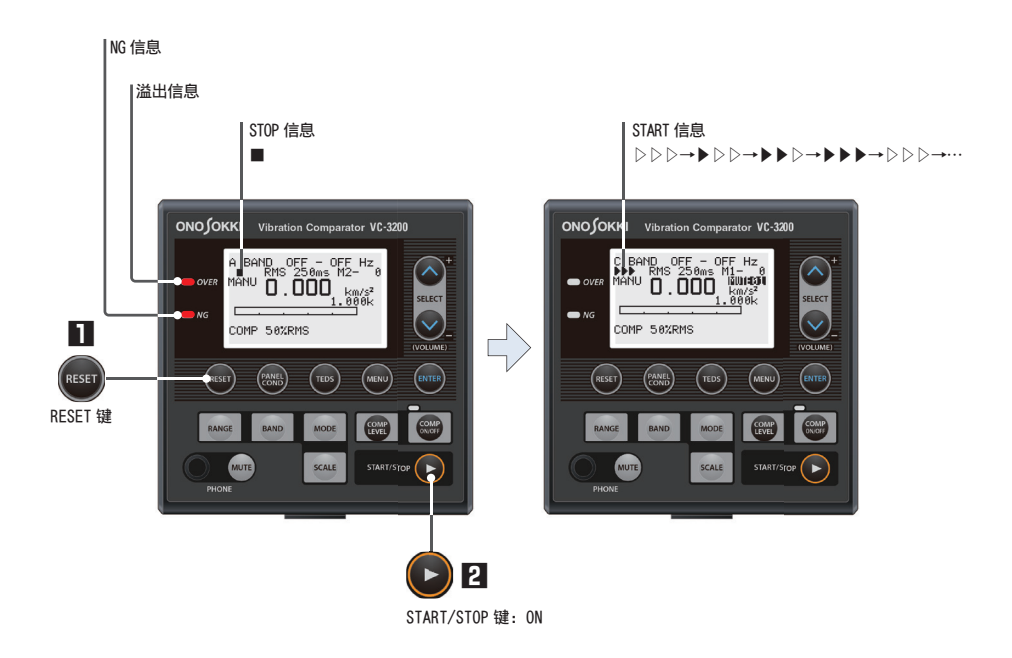

● 如何显示 RMS/PEAK/PRF 的测量结果

可按照下述步骤显示 RMS/PEAK/PRF 的各测量值。

**1** 按下 START/STOP 键。开始测量。

测量开始后,信息将从■切换至▷▷▷。

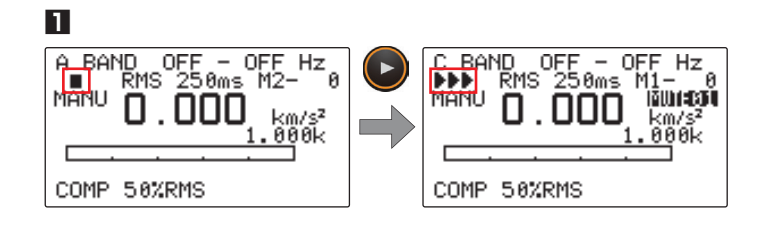

**2** 按下 MODE 键。当前设置的测量模式将反白显示。 按下 SELECT (VOLUME A V) 键切换测量模式, 按下 ENTER 键决定设置。 切换至 RMS (有效值)后, 有效值的最大值将显示 0.5 秒。 切换至 PRF (峰值 / 最大有效值要素) 后, 时域波形的绝对值的最大值将显示 0.5 秒。 切换至 PFAK (峰值)后, 峰值 / 最大有效值的最大值将显示 0.5 秒。

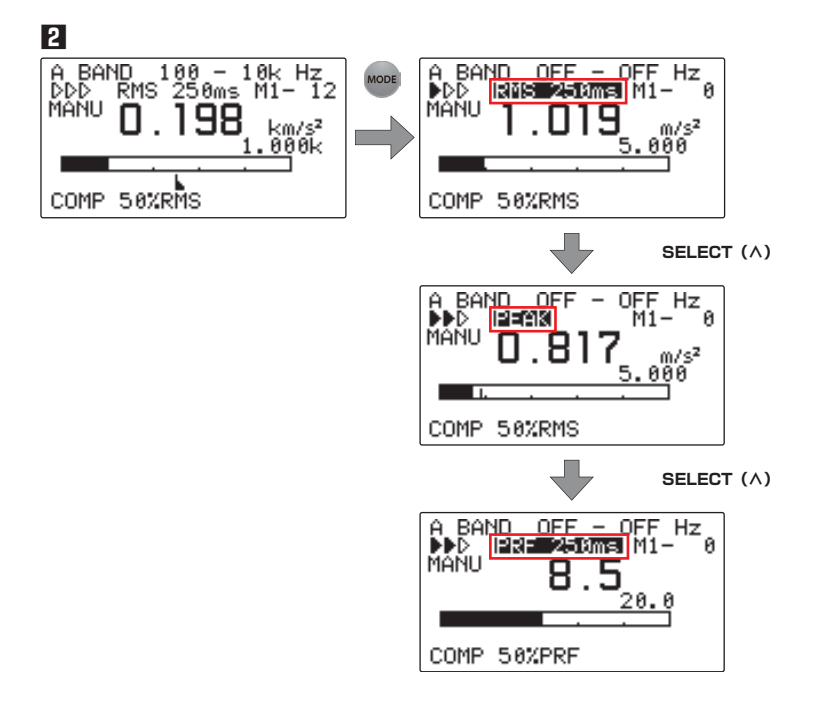

● 如何显示 MAX.HOLD/PEAK.HOLD/PRF.HOLD 的测量结果

可按照下述步骤显示 MAX.HOLD/PEAK.HOLD/PRF.HOLD 的各测量值。

**1** 按下 RESET 键。清除(删除)上一次的测量值。

**2** 按下 START/STOP 键。开始测量。

一直处于测量状态,直到获得所需测量值。

- **3** 按下 START/STOP 键。退出测量。
- **4** 按下 MODE 键。当前设置的测量模式信息将反白显示。 按下 SELECT (VOLUME A V) 键切换测量模式, 按下 ENTER 键决定设置。 切换至 MAX HOLD(MAX 保持)后,将在测量时间内保持显示有效值的最大值。 切换至 PEAK HOLD (峰值保持)后,将在测量时间内保持显示绝对值的最大值。 切换至 PRF HOLD (峰值 / 最大有效值要素保持)后,将在测量时间内保持显示绝对值的峰值 / 最大 值有效值要素最大值。

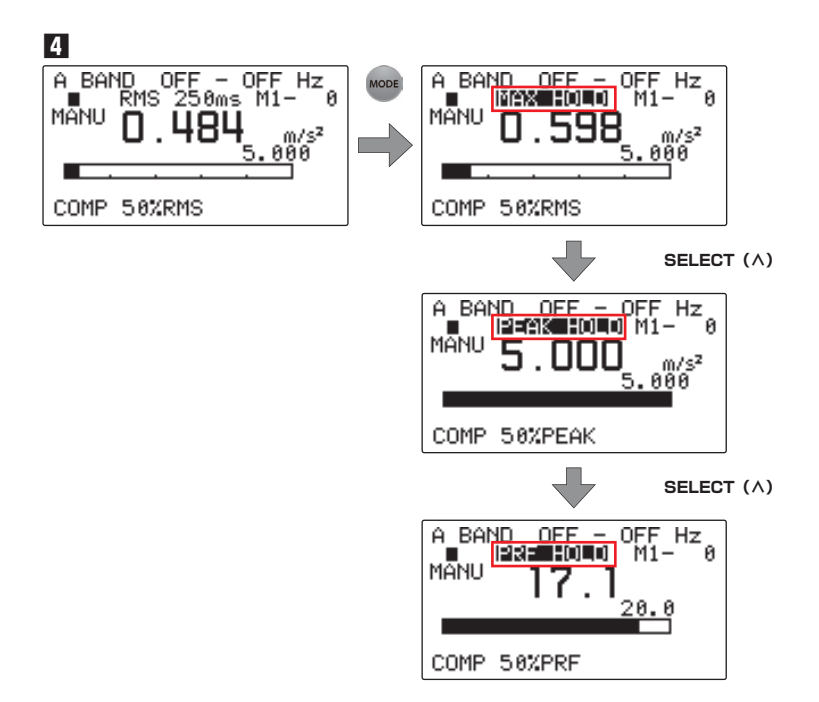

<span id="page-30-0"></span>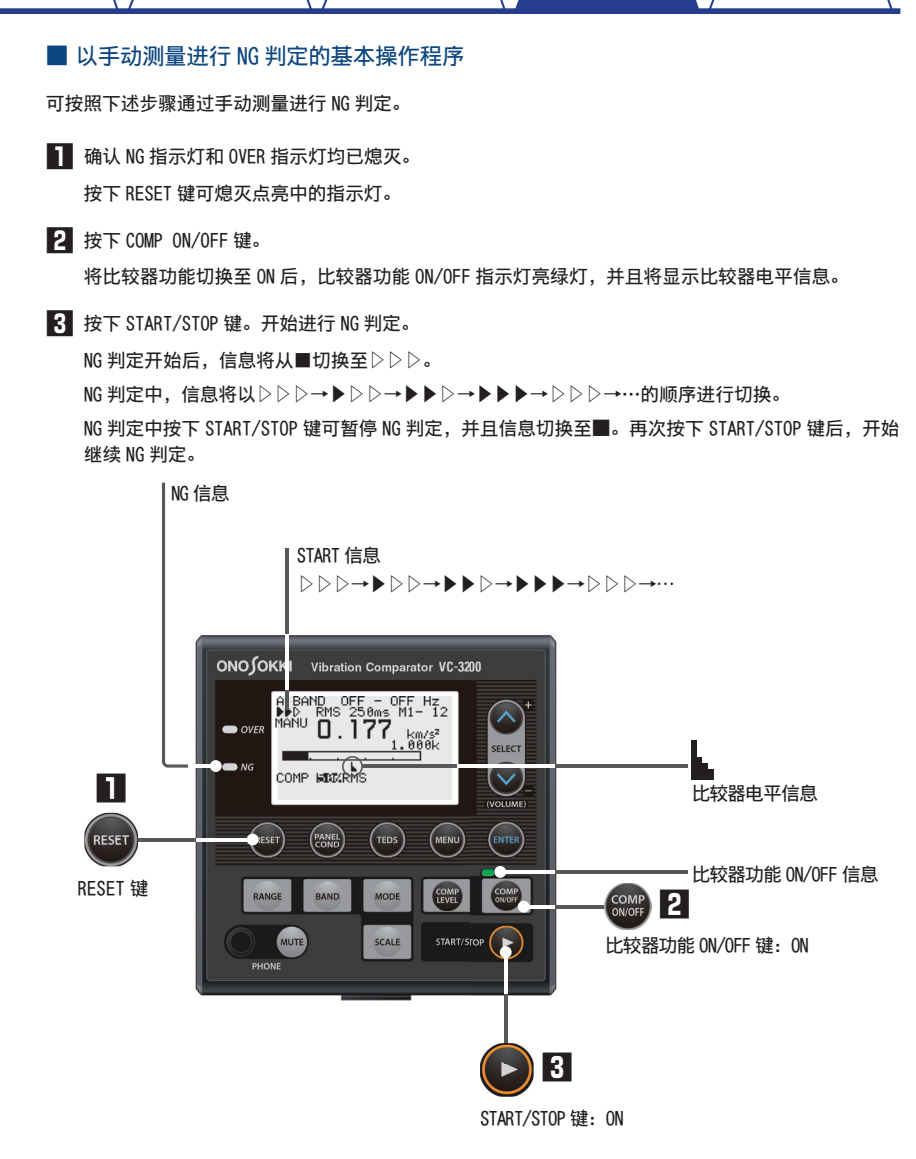

**4** 确认 NG 指示灯亮红灯。

比较器判定结果被判定为 NG 时, NG 指示灯亮红灯。

**5** 按下 START/STOP 键。退出 NG 判定。

将比较器功能切换为 ON 后,比较器功能的 ON/OFF 指示灯亮绿灯,并且将显示比较器电平信息。

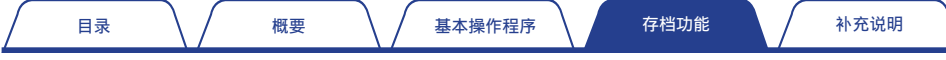

**5** 按下 START/STOP 键。退出 NG 判定。

NG 判定结束后,信息从▷▷▷切换至■。

**6** 按下 BAND 键。当前设置的测量频带(图中为 A BAND)将反白显示。

**7** 按下 SELECT (VOLUME  $\wedge$ ) 键。切换至 COMP DATA 画面。

COMP DATA(判定显示画面)是指用于将测量时间内(包括启动期间)的最大值保持显示为 NG 判定 结果的画面。

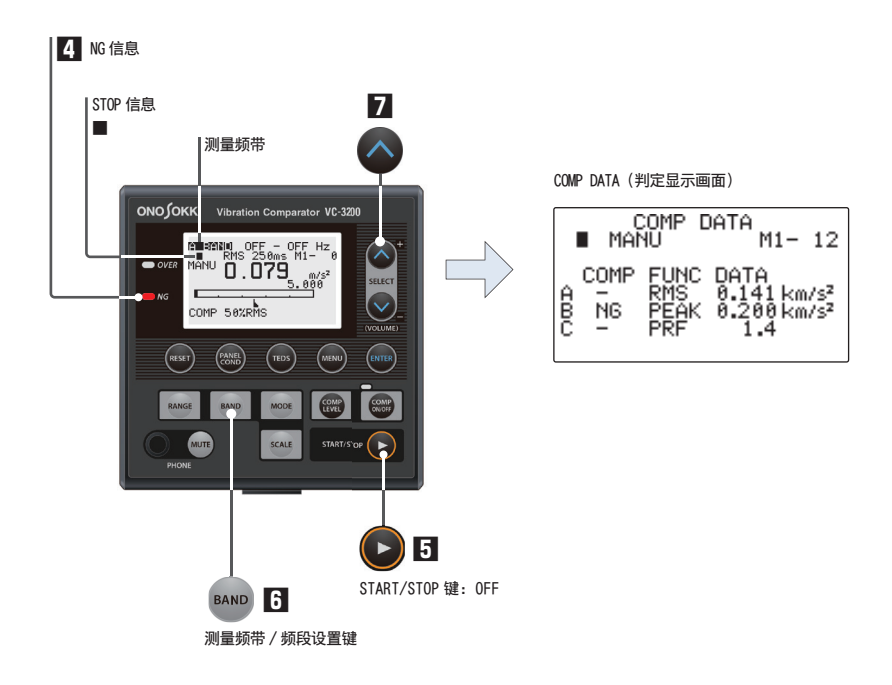

# <span id="page-32-0"></span>3. 存档功能

### 3.1 存档概要

<span id="page-32-1"></span>VC-3200 振动比较器中设有 2 种存档,一种是用于管理为设备而设置的条件数据的条件存档(存档 1 至 5), 另一种是用于管理测量数据的数据存档(存档 1 至 500)。

在各条件存档下,最多可保存 500 个判定显示画面(一个判定显示画面为 1 数据)的测量数据。

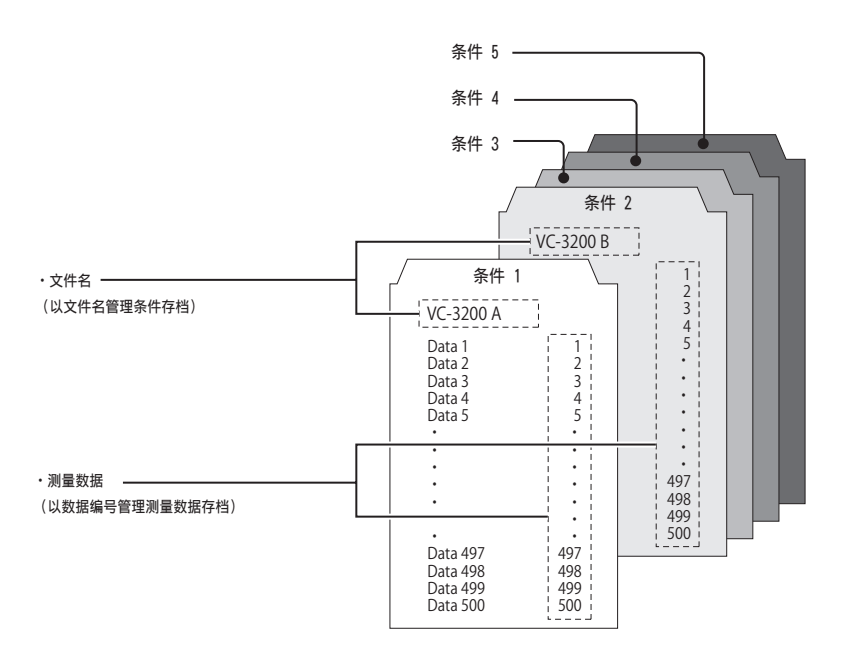

**!** 洋癖 · VC-3200 振动比较器使用锂离子可充电电池来备份保存数据存档(测量数据)用内存 IC。 数据存档最多可保存 30 天(备份电池充满电状态下)。在存档数据消失之前,请将所需的数据存档中保存的数 据(测量数据) 经由 RS-232C 传送至所连接的个人电脑中。 锂离子可充电电池将在 VC-3200 振动比较器通电约 24 小时后充满电。

· VC-3200 振动比较器内置的面板条件数据(设置条件数据)保存用内存 IC 的重写次数最多为 100 万次。 而且 2 类 CMS 命令在每次发送命令时都会重写面板条件数据。为节省内存 IC 的重写次数,请尽量避免使用 CMS 命令。

## <span id="page-33-0"></span>3.2 条件存档的基本操作程序

### ■ 将数据保存 (SAVE) 到条件存档中

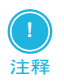

- · 在输入文件名的过程中如果按下 MENU 键,将中断保存并返回 MEMORY 画面。 在文件名输入未完成前请不要按下 MENU 键。
- · 在已保存的条件编号中输入新的文件名后,将覆盖已保存的条件编号。敬请注意。

最多可使用 8 个字符为条件存档自定义文件名,最多可在其中存储 5 个文件。

**1** 选择 5 :MEMORY 后并按下 ENTER 键。切换至 MEMORY 画面。

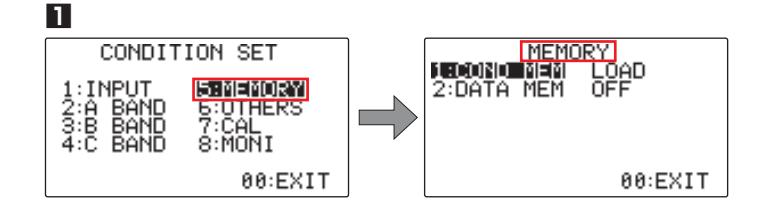

**2** 选择 1 : COND 并按下 ENTER 键。LOAD 将反白显示。

■3 使用 SELECT(VOLUME∧∨)键将 LOAD 切换为 SAVE 并按下 ENTER 键。切换至 SAVE COND MEMORY 画面。

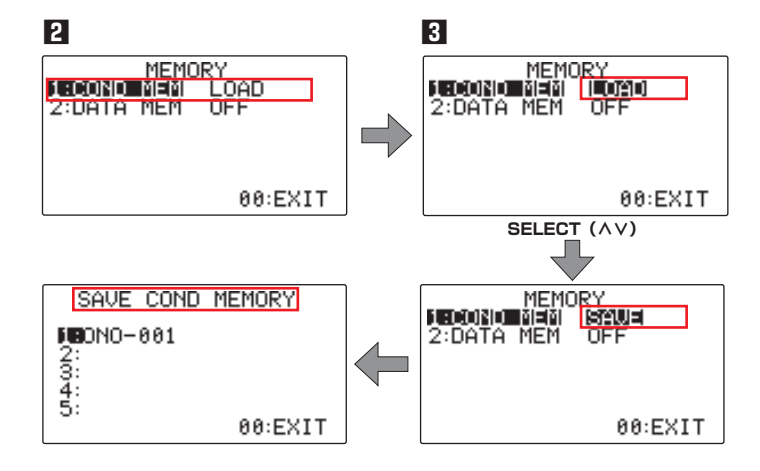

在 1 :COND MEM 中设有下述 3 种功能。

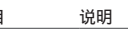

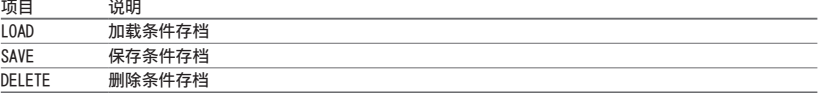

- **4** 使用 SELECT (VOLUME∧∨) 键选择欲保存的号码 (图中为 2 : ) 并按下 ENTER 键。将光标选在文件 名的第 1 个字符上。
- **5** 设置(输入)文件名(图中为 ONO-002)。

按下 SELECT (VOLUME ∧∨) 键后,字符将以 [A]至 [Z] (大写英文字母) → [0]至 [9] (数字) → [-] (连字符)→[.](句号)→[/](斜线号)→[ ](空格)→[A]至 …的顺序进行切换。

输入所需字符并按下 ENTER 键决定输入的字符后,光标移动至第 2 个字符。

执行上述相同的操作,最多输入 8 个字符的文件名后按下 ENTER 键, 即开始向条件存档中保存数据, 完成保存后将返回 MEMORY 画面。

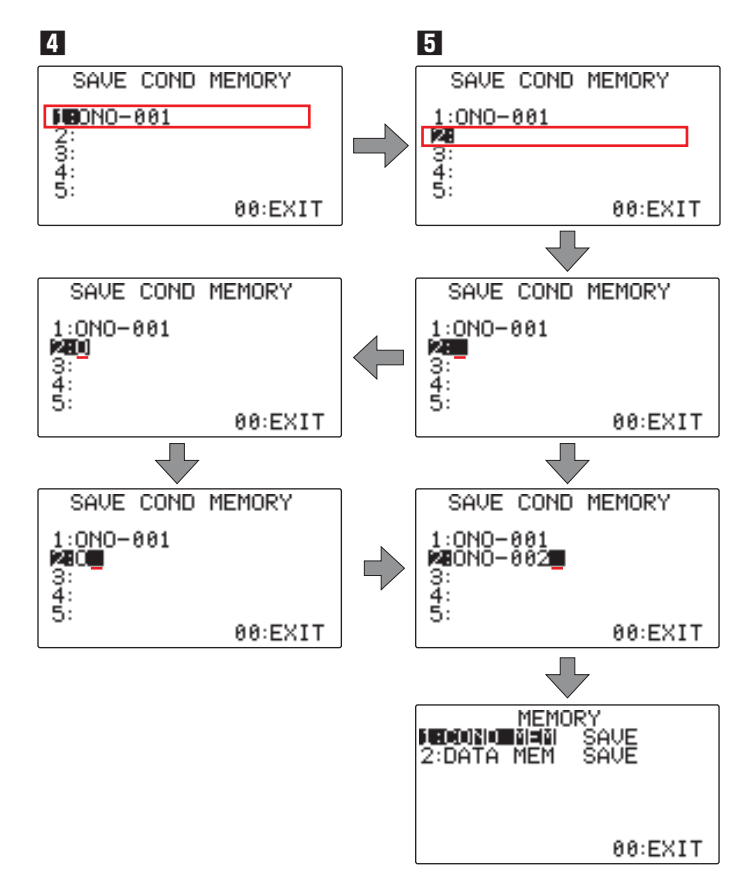

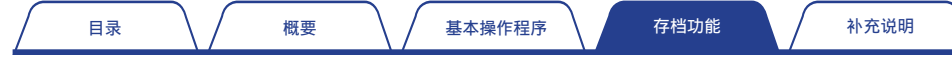

### ■ 加载 (LOAD) 条件存档数据

**!** 注释 · 如果加载未显示文件名的编号,导入的将是初始状态(出厂状态)的面板条件。

可按照下述步骤加载保存的条件存档数据。

**1** 选择 5 : MEMORY 并按下 ENTER。切换至 MEMORY 画面。

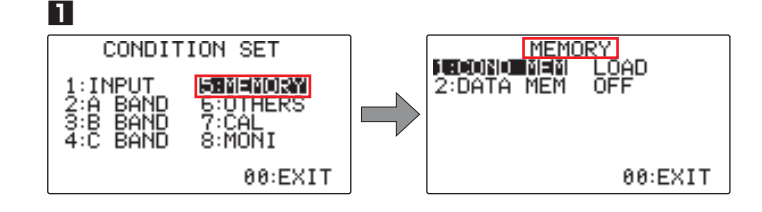

- **2 选择 1 : COND 并按下 ENTER 键。 LOAD 将反白显示。**
- 在 LOAD 反白显示状态下按下 ENTER 键。切换至 LOAD COND MEMORY 画面。
- **4** 使用 SELECT (VOLUME  $\wedge \vee$ ) 键选择欲加载的编号 (图中为 1 :) 并按下 ENTER 键。 开始加载存档,完成后将返回 MEMORY 画面。

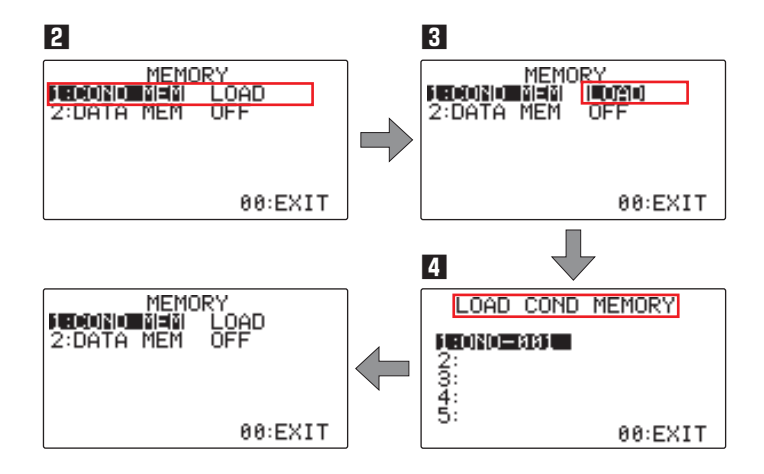

**!** 注释

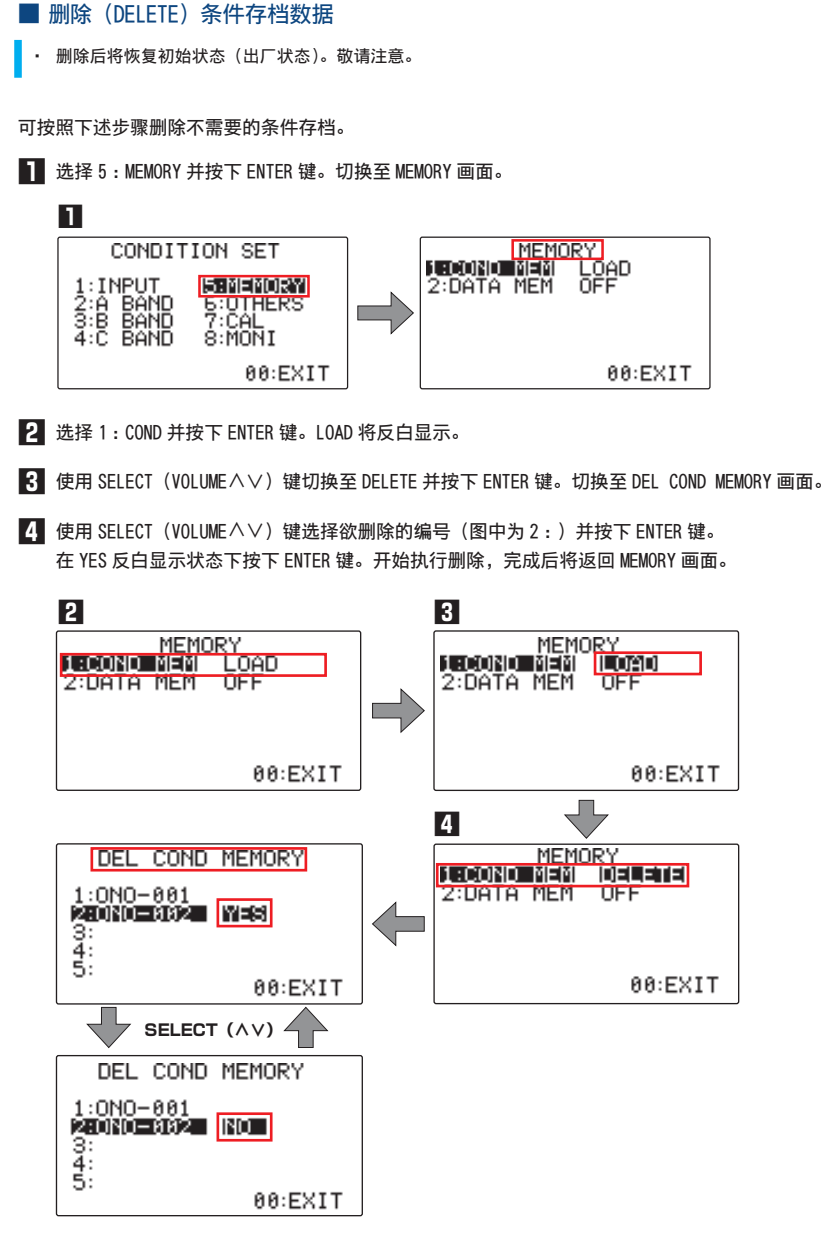

按下 SELECT (VOLUME A V) 键后, 将交替显示 YES 和 NO。如果要停止删除, 可在切换至 NO 时按下 ENTER 键。

<span id="page-37-0"></span>3.3 测量数据存档的基本操作程序

### ■ 如何切换至测量数据存档功能

可按照下述步骤切换至测量数据存档功能。

**1** 选择 5 :MEMORY 并按下 ENTER 键。切换至 MEMORY 画面。

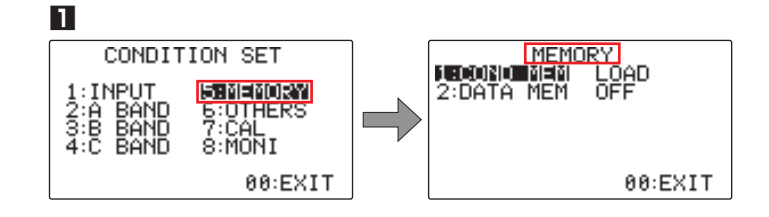

**2** 使用 SELECT (VOLUME  $\wedge \vee$ ) 键选择 2 : DATA MEN 并按下 ENTER 键。 当前设置的测量数据存档功能(图中为 OFF)将反白显示。

**3** 按下 SELECT (VOLUME  $\wedge \vee$ ) 键后, 将交替切换测量存档功能设置。 测量存档功能设置将以 OFF ⇄ LOAD ⇄ SAVE ⇄ CLEAR ⇄ OFF…的顺序进行切换。

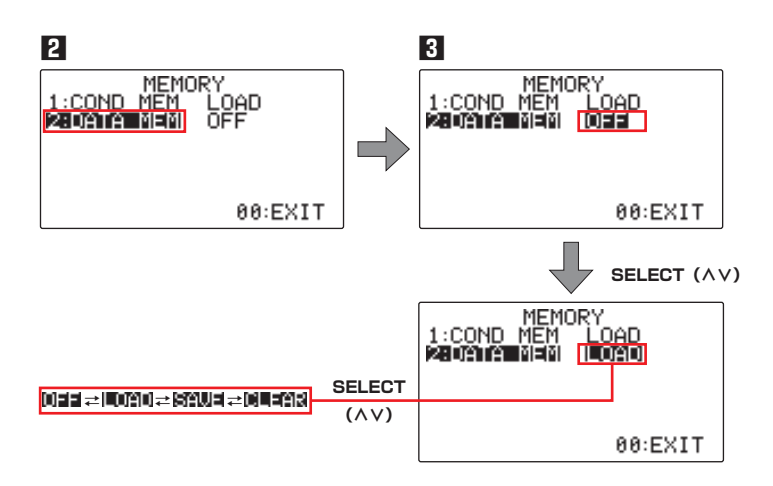

#### 2 :DATA MEN 中设有下述 4 种功能。

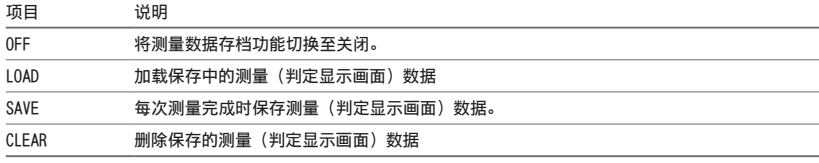

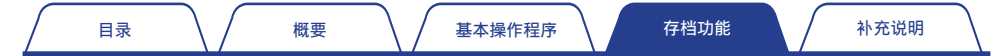

● 测量数据存档时的注意事项

- • 测量数据只要不删除(CLEAR)即会一直保存。 对于不需要的测量数据,请定期删除,或经由 RS-232C 界面传送到所连接的个人电脑中。
- • 测量数据达到 500 个时即为存满状态,测量、判定及测量数据的保存动作均被停止。 在测量数据到达 500 个之前,请重新加载欲保存的条件存档数据,或删除不需要的测量数据。

■ 如何将测量数据存档功能切换至关闭 (OFF)

按下 SELECT(VOLUME  $\wedge \vee$ )键切换至 OFF 后按下 ENTER 键即可将测量(判定显示画面)数据的保存功能 切换至关闭。

在初始设置中测量数据存档被设为关闭(OFF)。

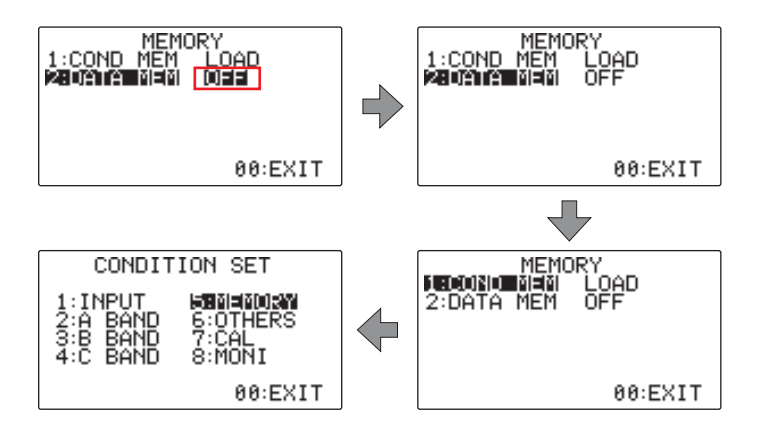

### ■ 测量数据存档功能 (SAVE)

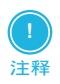

在各面板条件下可保存的测量数据最多为 500 个。因此,保存的测量数据达到 500 个时即为存满状态,测量、 判定及测量数据的保存动作均被停止。

想要继续保存时,请切换至其他的面板条件,或删除已保存的测量数据(一齐删除 500 个数据)。

● 如何将测量数据的存档保存功能切换至启用

可按照下述步骤将测量数据的存档功能切换至 SAVE(启用)。

- **1** 选择 5 :MEMORY 并按下 ENTER 键。切换至 MEMORY 画面。
- **2** 使用 SELECT (VOLUME  $\wedge \vee$ ) 键选择 2 : DATA MEN 并按下 ENTER 键。 当前设置的测量数据存档功能(图中为初始设置 OFF)将反白显示。
- **3** 使用 SELECT (VOLUME  $\wedge \vee$ ) 键切换至 SAVE 并按下 ENTER 键。

切换至测量数据的存档保存功能。

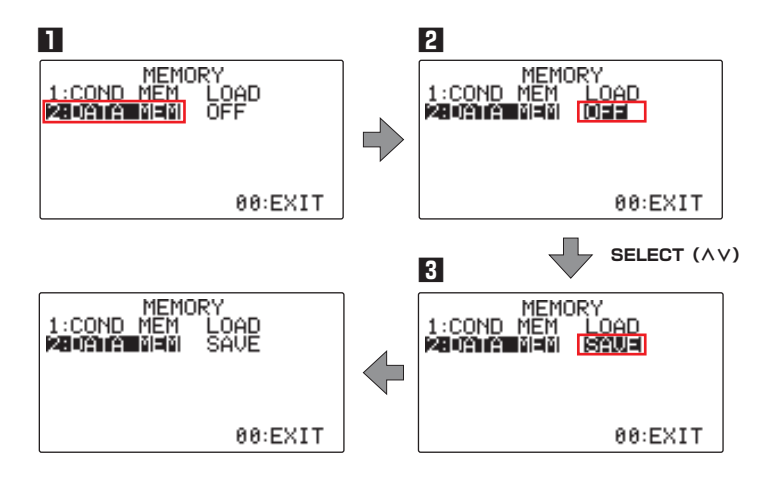

#### ● 测量模式的类型与数据保存

将测量数据存档功能切换至 SAVE(启用)后,可根据当前设置的自动测量设置(OFF/ON)在下述各模式 下保存测量结果的结果判定数据。

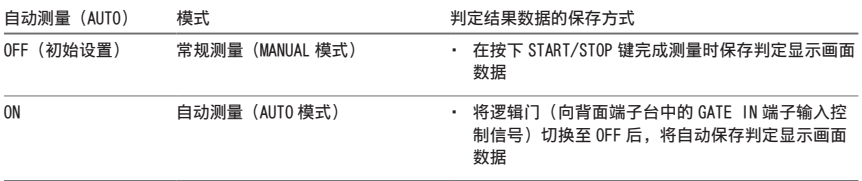

自动测量模式可按下述步骤进行切换。

- **1** 选择 6 :OTHERS 并按下 ENTER 键。切换至 COND OTHER 画面。
- **2** 使用 SELECT (VOLUME  $\wedge \vee$ ) 键选择 4 : AUTO 并按下 ENTER 键。 当前设置的自动测量模式(图中为初始设置 OFF)将反白显示。
- 3 使用 SELECT (VOLUME  $\wedge \vee$ ) 键将自动测量模式切换至 OFF 或 ON 后按下 ENTER 键。 自动测量模式将交替切换为 OFF 或 ON。

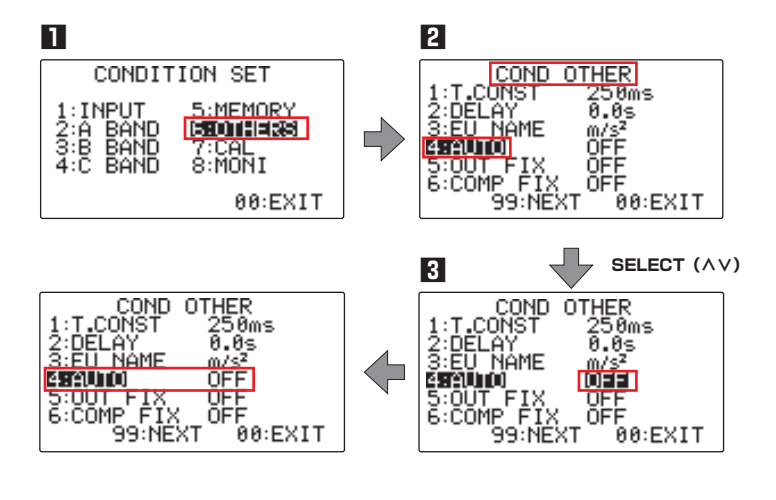

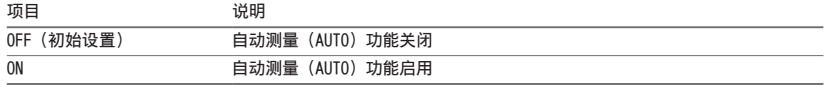

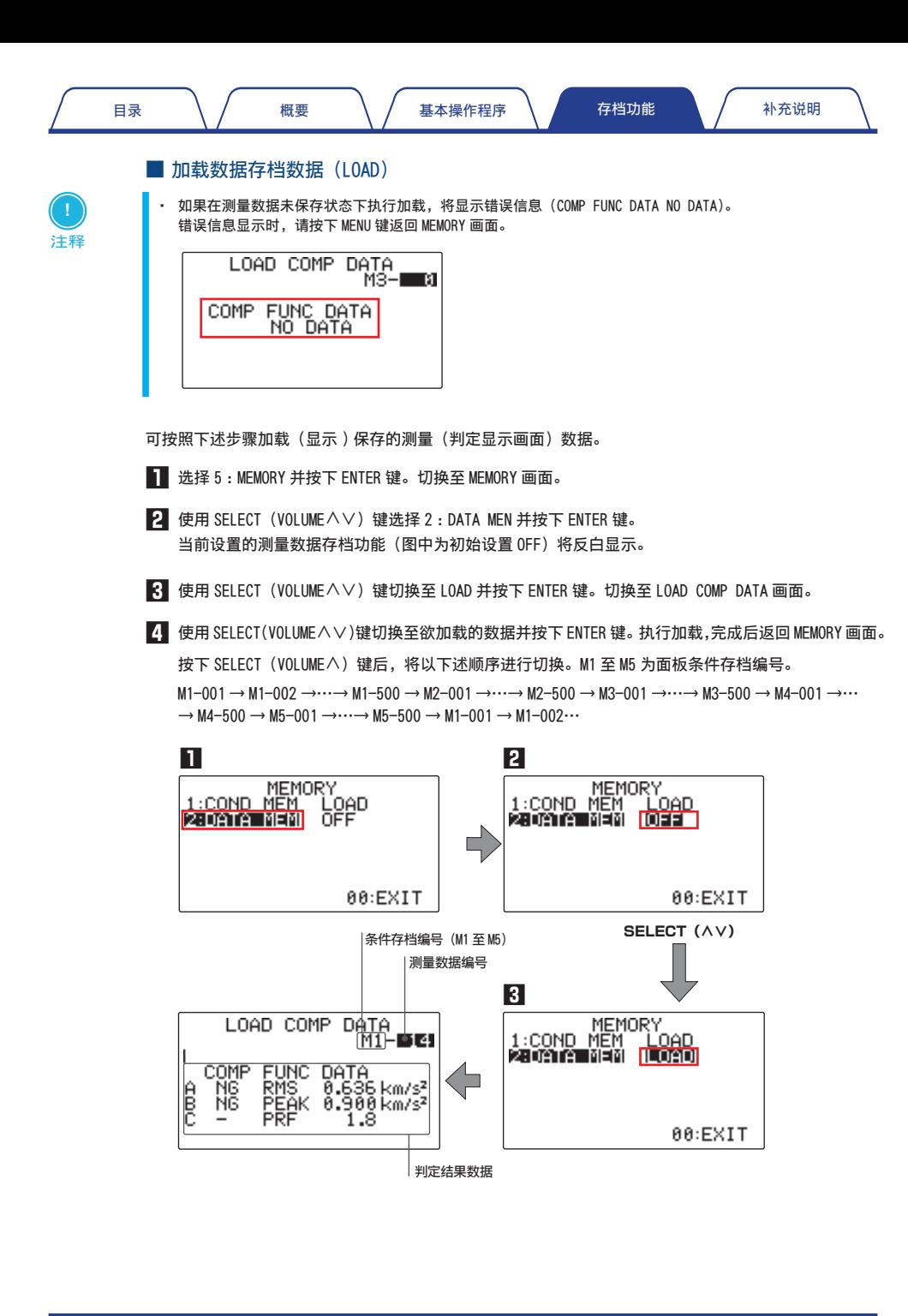

#### ■ 删除(CLEAR)测量数据

<span id="page-42-0"></span>**!** 注释

- · 无法个别删除每个面板条件(1 至 5)下保存的测量数据(1 至 500)。保存的测量数据(1 至 500)将被一齐删除。
- · 测量数据一旦被删除便无法恢复。敬请注意。

可按照下述步骤一齐删除各面板条件存档(1 至 5)下保存的测量数据(1 至 500)。

- **1** 选择 5 :MEMORY 并按下 ENTER 键。切换至 MEMORY 画面。
- **2** 使用 SELECT (VOLUME  $\wedge \vee$ ) 键选择 2 : DATA MEN 并按下 ENTER 键。 当前设置的测量数据存档功能(图中为初始设置 OFF)将反白显示。
- ■3】使用 SELECT(VOLUME∧∨)键切换至 CLEAR 并按下 ENTER 键。切换至 CLEAR DATA MEMORY 画面。
- ■4■使用 SELECT(VOLUMEヘ∨)键切换至欲删除的编号(图中为 2 : ONO-002)并按下 ENTER 键。 在 YES 反白显示状态下按下 ENTER 键。执行删除,完成后返回 MEMORY 画面。

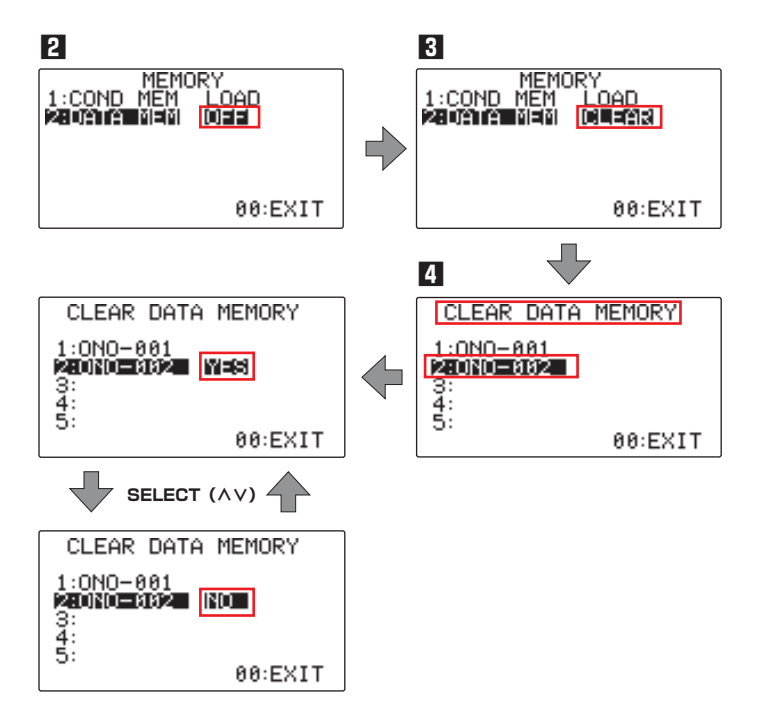

按下 SELECT(VOLUME<>)键后,YES 和 NO 将交替显示。想要停止删除时,可切换至 NO 并按下 ENTER 键。

# <span id="page-43-0"></span>4. 补充说明

4.1 连接设备

<span id="page-43-1"></span>■ 前置放大内置型传感器的连接方法 (示例 : NP-3331N20/3331N30)

**1** 确认 VC-3200 振动比较器未接通电源。

**2** 连接加速度传感器 NP-3331N20 和 VC-3200 振动比较器。 首先连接加速度传感器 NP-3331N20 与 NP-0140 系列传感器电缆(① / ②)。 然后,将已连接加速度传感器 NP-3331N20 的传感器电缆连接至 VC-3200 振动比较器背面的传感器连 接端子 SIG IN (3)。

- **3** 将各信号电缆连接到背部面板端子的配线操作完成后,接通 VC-3200 振动比较器电源。(参照第 [6](#page-5-1) [页中的"连接电源"](#page-5-1))。
- **4** 设置所连接的传感器的条件。 关于条件设置的详细操作,请参照第 7 页中的"2.3 ② : 设置输入条件"。

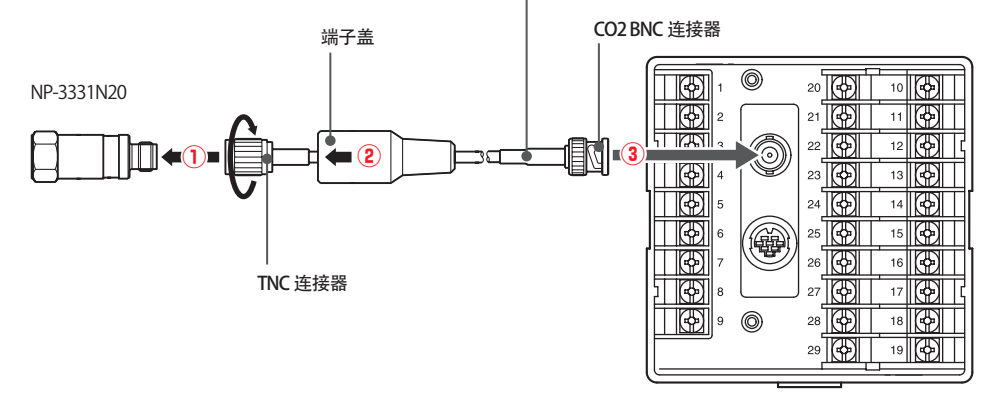

#### NP-0140 系列传感器电缆

<span id="page-44-0"></span>■ 外部电压信号输入传感器的连接方法 (示例:NP-2000 系列)

**1** 确认 VC-3200 振动比较器为未接通电源。

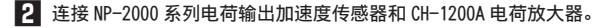

**3** 连接 CH-1200A 电荷放大器和 VC-3200 振动比较器。

将连接在 CH-1200A 电荷放大器上的 MX-100 系列两端 BNC 同轴电缆连接至 VC-3200 振动比较器背部 面板的传感器连接端子(SIG IN)。

**4** 接通电源。

将各信号电缆连接到背部面板端子的配线操作完成后,接通 VC-3200 振动比较器电源。(参照第 [6](#page-5-1) [页中的"连接电源"](#page-5-1))。

**5** 设置所连接的传感器的条件。

关于条件设置的详细操作,请参照第 7 页中的"2.3 [② :设置输入条件"](#page-6-1)。

NP-2000 系列电荷输出加速度传感器

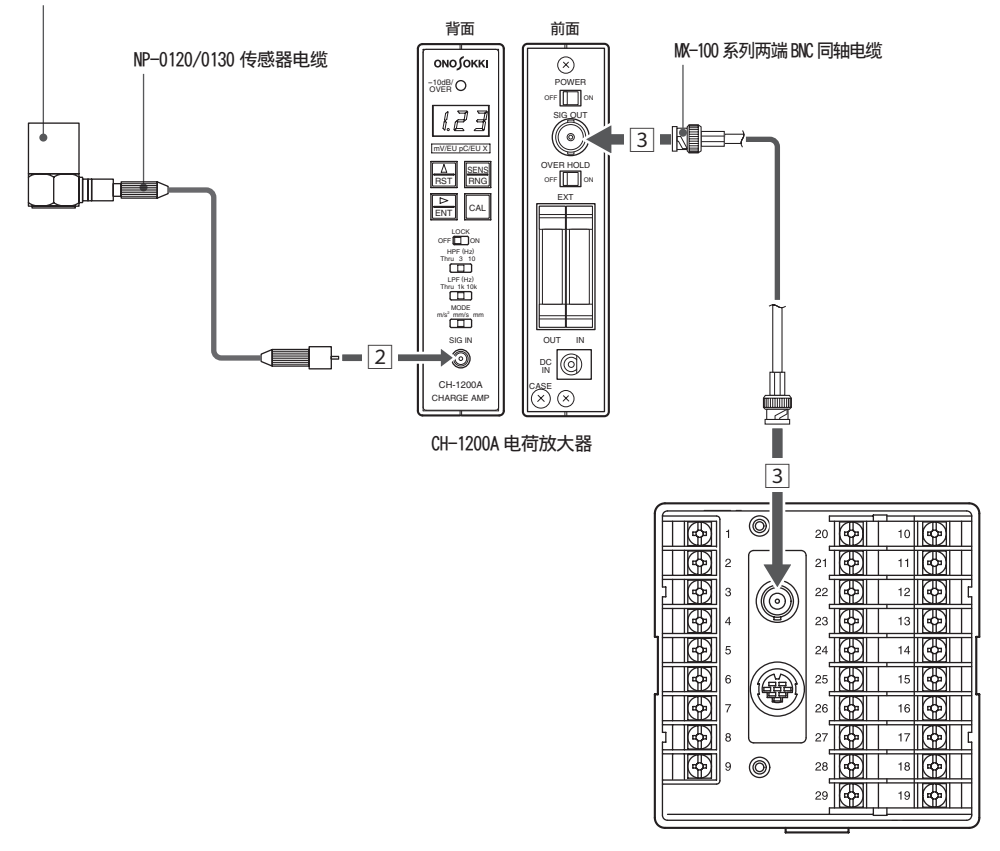

### <span id="page-45-0"></span>■ 连接电源和接地端子 (No.1 至 3)

按照下图所示,将电源电缆连接至背面端子台中的 No.1 (+) 以及 No.2 (-) 端子,连接时注意不要接 错正负极。

接下来,为了去除噪声,将背面端子部的接地端子(No.3)接地。

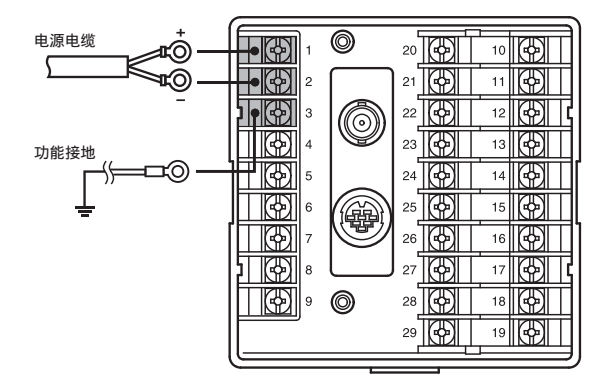

● 接通电源时的注意事项

接通 VC-3200 振动比较器电源后,因同时也会为所连接的传感器供电,所以会产生噪声。 因受噪声影响,将比较器功能设置为 ON 通电后,NG 输出可能会自动切换至 ON。 为避免因噪声引起的误操作,本公司推荐使用下述方法进行测量。

**1** 通电后,等待 30 秒暖机时间,直到输出状态稳定。

**2** 将 RESET 信号接通 0.1ms 以上。

**3** 执行步骤 2 的操作后间隔 10ms 以上再接通逻辑门信号, 然后再开始执行比较器测量。

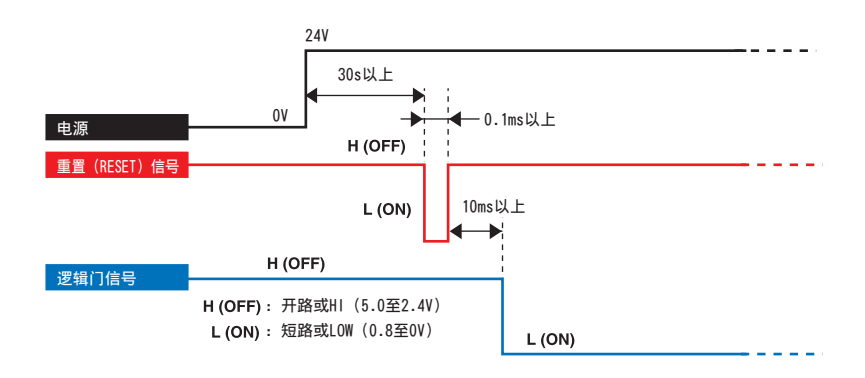

## <span id="page-46-0"></span>4.2 准备设备

### <span id="page-46-1"></span>■ 初始化 VC-3200

在重新设置条件之前,可根据需要将设置条件初始化(恢复出厂时的初始设置状态)。

- **1** 同时按下 RESET 键和 SELECT (VOLUME) 键中的 ∧ (+)。
- **2** 接通 VC-3200 振动比较器的电源(通电)。

最先将显示初始化确认画面。此时 CANCEL 为反白显示状态。

**3** 使用 SELECT(VOLUME<>)键反白显示 ENTER 并按下 ENTER 键。执行初始化,完成后即切换至测量画面。 如果要停止初始化,可使用 SELECT (VOLUME  $\wedge \vee$ ) 键反白显示 CANCEL, 然后按下 ENTER 键。

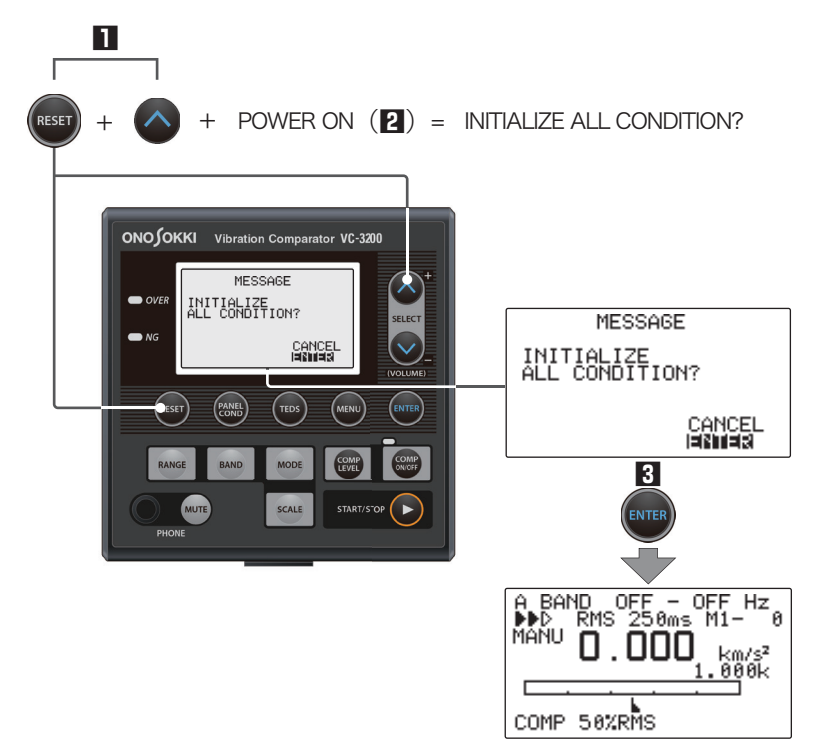

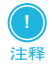

- · 一旦执行初始化(恢复出厂时的初始设置状态),便无法恢复数据。敬请注意。
- · 执行初始化(恢复出厂时的初始设置状态)后,保存在存档中的面板条件存档也被完全删除,且无法恢复。敬 请注意。

### <span id="page-47-0"></span>■ 切换测量画面和比较器设置画面

每次按下 MENU 键时,测量画面和比较器设置画面将交替显示。反白显示条件设置画面中的 00 :EXIT 并 按下 ENTER 键时也将返回测量画面。

在设置条件时,每按一次 MENU 键可往前返回 1 阶画面。

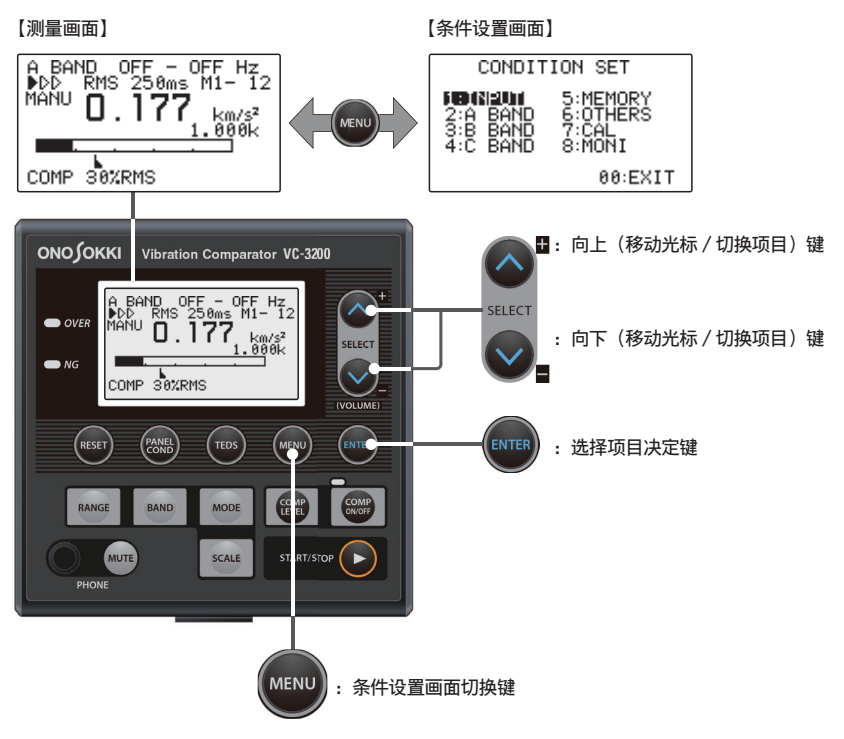

### ● 条件设置项目一览

在 CONDITION SET 画面中设有下述 8 种条件。

使用 SELECT (VOLUME  $\wedge \vee$ ) 键反白显示欲设置的条件项目并按下 ENTER 键。

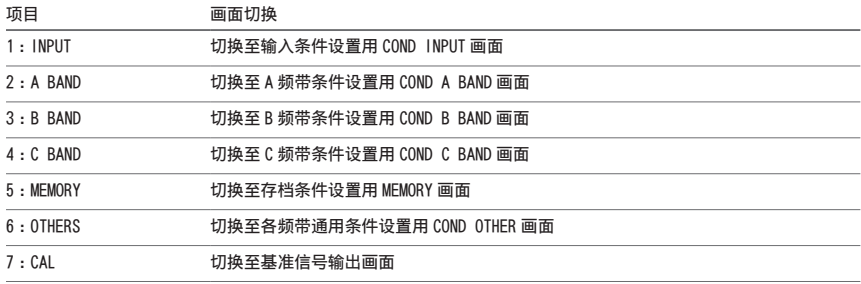

8 : MONI 2000 0000 10000 10000 10000 10000 10000 10000 10000 10000 10000 10000 10000 10000 10000 100

### ■ 设置测量频段

发生异常现象时,旋转机械等产生的异常振动频段不尽相同。

利用 VC-3200 振动比较器的数字型滤波器为发生异常现象的频段(3 种)设置条件,可对各种异常现象进 行监控和判定。

下图为将 f1 - f2 的频段设为 A BAND、将 f3 - f4 的频段设为 B BAND、将 f5 - f6 的频段设为 C BAND 的示例。齿轮的图像为示意图。不同于实际测量对象。

f1、f3 以及 f5 代表高通滤波器 (HPF)。f2、f4 以及 f6 代表低通滤波器 (LPF)。

下图示例以外还可进行各种组合,因此您可以根据实际现象灵活地进行检测和测量。

还可为各频带的判定对象、有效值或峰值进行自定义设置。

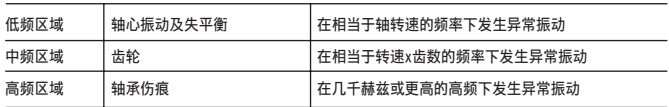

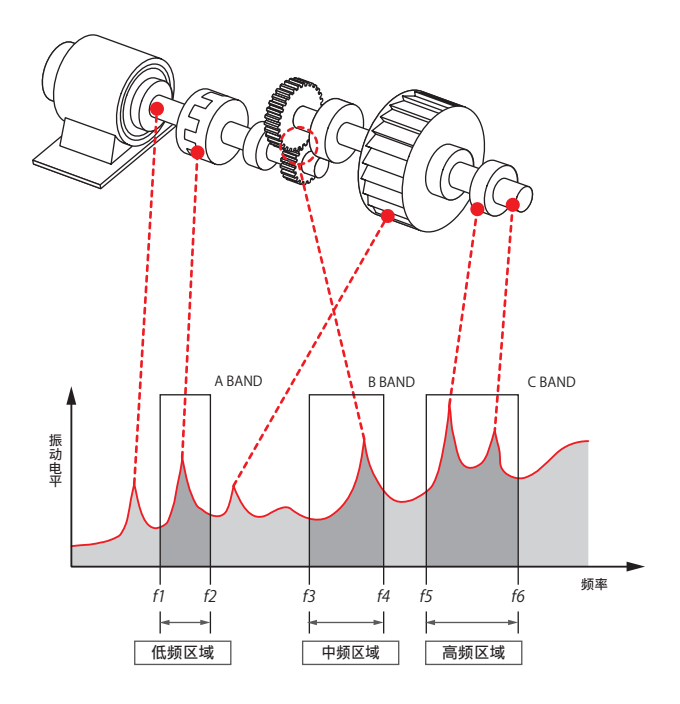

### <span id="page-49-0"></span>■ 设置带通滤波器可配置的滤波器值 (HPF/LPF)。

设置频段时,无法设置带通滤波器不能配置的滤波器值。 可参考下表设置带通滤波器可配置的滤波器值(HPF/LPF)。

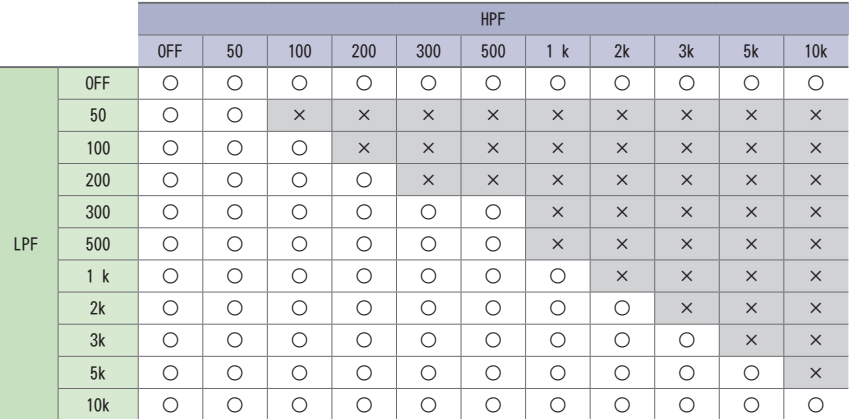

### <span id="page-49-1"></span>■ 标度信息与比较器电平信息之间的关系

将峰值显示切换至有效值显示时计速计的摆动幅度会减小,对此可通过切换标度棒设置值(x1/x2/x5/ x10)来进行补偿。

此外,将标度棒设置值切换至 LOG 后,随着信号减小可延伸标度棒信息进行显示。因此,输入范围接近 下限的信号也易于查看。

- 当信号值超过标度棒信息和比较器电平信息的显示刻度时,比较器电平信息将显示在显示刻度的右 端
- • 将标度棒设置值切换至 LOG 后,将隐藏比较器电平信息

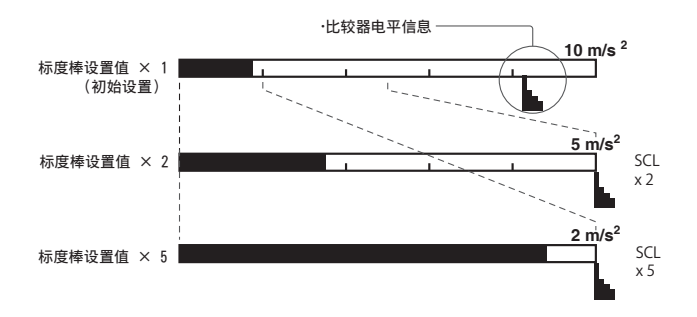

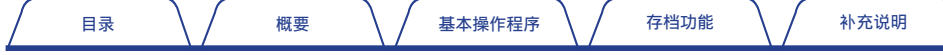

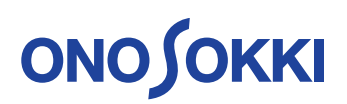

小野测器 海外营业部 神奈川县横滨市绿区白山1丁目16番1号 电话:+81-45-935-3918 传真:+81-45-930-1808 URL:www.onosokki.co.jp E-Mail: *[overseas@onosokki.co.jp](https://www.onosokki.co.jp/default.htm)*

上海小野测器测量技术有限公司 **Ono Sokki Shanghai Technology Co., Ltd.** 中国上海市杨浦区政益路47号506室 邮政编号:200433 [Room 506, No.47 Zhengyi Road, Yangpu District,](https://onosokki-china.com/)  Shanghai, 200433, P.R.C. 电话:+86-21-6503-2656 传真:+86-21-6506-0327 URL:www.onosokkichina.com E-Mail: *admin@shonosokki.com*

2019.12.01\_001

Copyright © ONO SOKKI CO.,LTD All Rights Reserved.